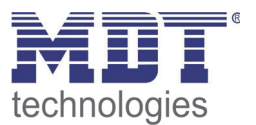

**Stand 3/2014** 

Technisches Handbuch MDT Präsenzmelder

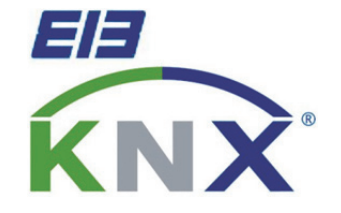

 SCN-P360D3.01 SCN-P360K3.01 SCN-G360D3.01 SCN-G360K3.01 SCN-P360D4.01 SCN-P360K4.01

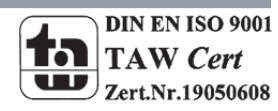

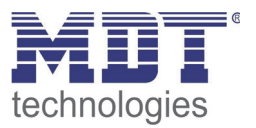

### 1 Inhalt

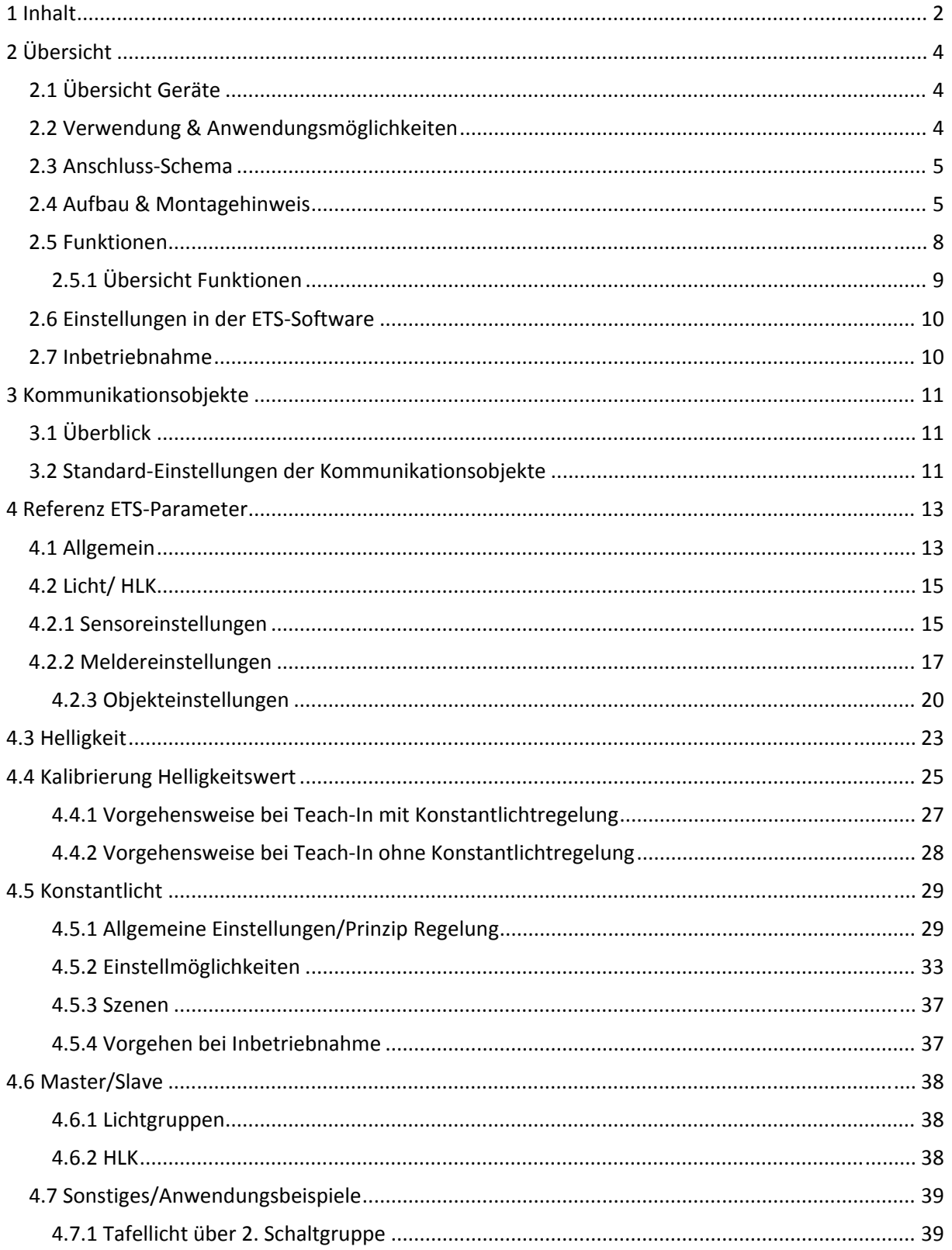

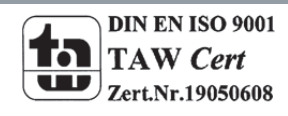

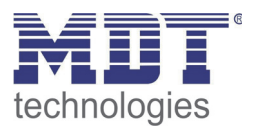

### Technisches Handbuch Präsenzmelder SCN-P/G360XX.01

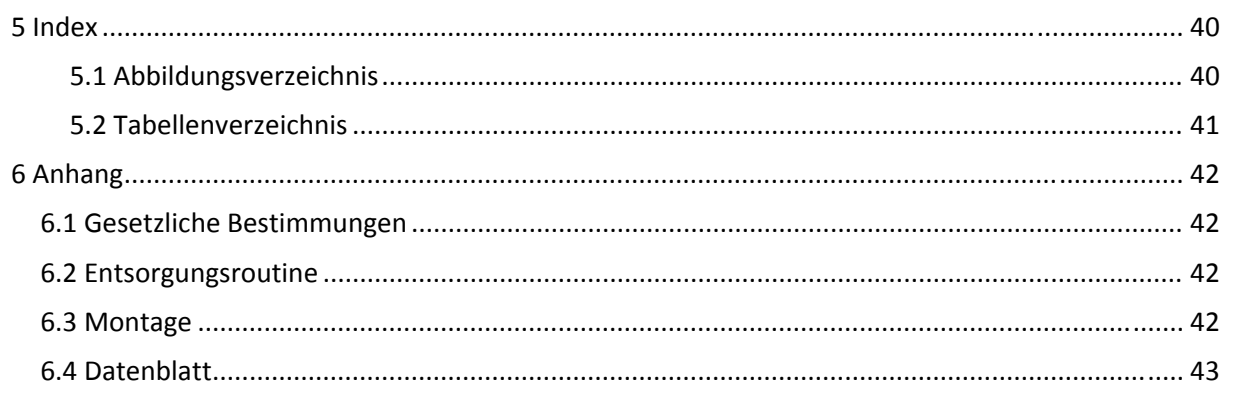

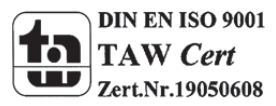

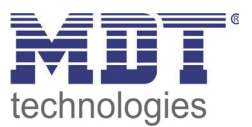

## **2 Übersicht**

### **2.1 Übersicht Geräte**

Die Beschreibung bezieht sich auf die nachfolgenden Geräte, (Bestellnummer jeweils fett gedruckt):

- **SCN‐P360D4.01** Präsenzmelder, 4 Pyro Detektoren
	- o 4 Pyro‐Detektoren, getrennt programmierbare Erfassungsempfindlichkeit für Bereitschaft Tag, Bereitschaft Nacht und Präsenz, Schaltkriterien Beweglichkeit und Helligkeit, eigenes Meldeobjekt für Nacht, Master‐/Slave‐Funktion, Standby/Orientierungslicht, 2‐Zonen Betrieb
- **SCN‐P360K4.01** Präsenzmelder, 4 Pyro Detektoren, Konstantlichtregelung
	- o 4 Pyro‐Detektoren, getrennt programmierbare Erfassungsempfindlichkeit für Bereitschaft Tag, Bereitschaft Nacht und Präsenz, Schaltkriterien Beweglichkeit und Helligkeit, eigenes Meldeobjekt für Nacht, Master‐/Slave‐Funktion, Standby/Orientierungslicht, 2‐Zonen Betrieb, erweiterte Konstantlichtregelung mit proportionaler Master/Slave Funktion für 3 Lichtbänder
- **SCN‐P360D3.01/ SCN‐G360D3.01** Präsenzmelder, 3 Pyro Detektoren
	- o 3 Pyro‐Detektoren, getrennt programmierbare Erfassungsempfindlichkeit für Bereitschaft Tag, Bereitschaft Nacht und Präsenz, Schaltkriterien Beweglichkeit und Helligkeit, eigenes Meldeobjekt für Nacht, Master‐/Slave‐Funktion Standby/Orientierungslicht,
- **SCN‐P360K3.01/ SCN‐G360K3.01** Präsenzmelder, 3 Pyro Detektoren, Konstantlichtregelung
	- o 3 Pyro‐Detektoren, getrennt programmierbare Erfassungsempfindlichkeit für Bereitschaft Tag, Bereitschaft Nacht und Präsenz Schaltkriterien Beweglichkeit und Helligkeit, eigenes Meldeobjekt für Nacht, Master‐/Slave‐Funktion, Standby/Orientierungslicht, Konstantlichtregelung

### **2.2 Verwendung & Anwendungsmöglichkeiten**

Der MDT Präsenzmelder schaltet in Abhängigkeit der umgebenden Helligkeit und Anwesenheit. Er kann zum bedarfsabhängigen Schalten eingesetzt werden um wirtschaftlich und Bedarf abhängig zu schalten. Speziell im Objektbereich, aber auch in selten genutzten Räumen wie Bad und WC, kann der Präsenzmelder somit dazu beitragen unnötige Schaltzeiten auf ein Minimum zu reduzieren. Ein zusätzlicher Kanal übermittelt die Anwesenheitsinformation im Raum an weitere Gewerke wie Heizungs‐ , Lüftungs‐, Klima‐ oder Jalousiesteuerungen. Somit ist der Präsenzmelder auch Gewerke übergreifend einsetzbar.

Die Präsenzmelder SCN‐P360K3.01 und SCN‐P360K4.01 verfügen über eine zusätzliche intelligente Konstantlichtregelung. Die Konstantlichtregelung kann bis zu drei Lichtbänder so regeln, dass die Helligkeit im kompletten Raum dauerhaft konstant gehalten wird.

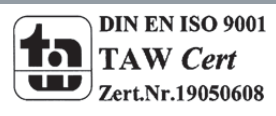

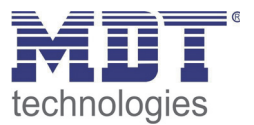

### **2.3 Anschluss‐Schema**

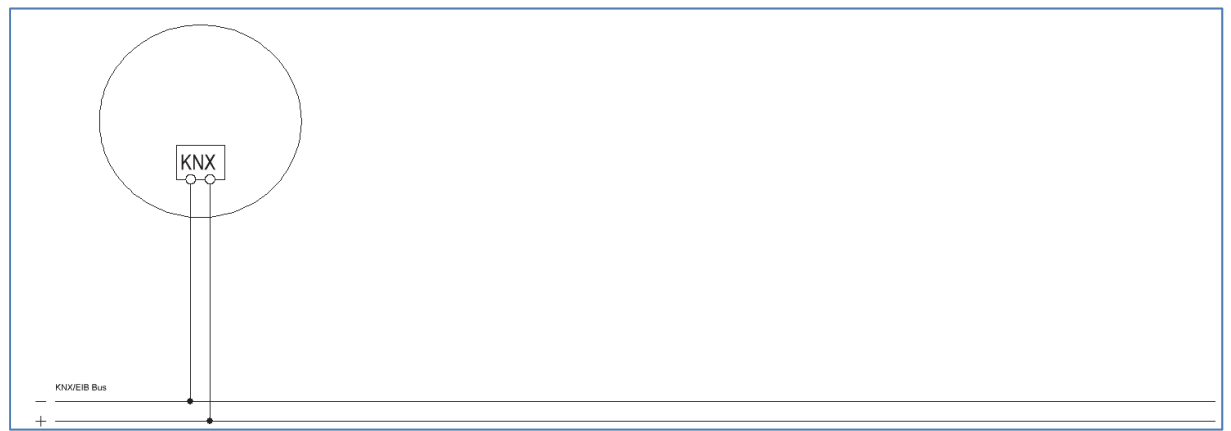

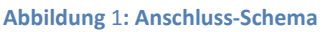

### **2.4 Aufbau & Montagehinweis**

Auf dem nachfolgenden Bild ist die Anordnung der einzelnen Sensoren, bezeichnet mit S1=Sensor 1 bis S4, für den 4‐fachen Präsenzmelder zu sehen. Die LEDs sind mit R, für die rote LED, und G, für die grüne LED, eingezeichnet:

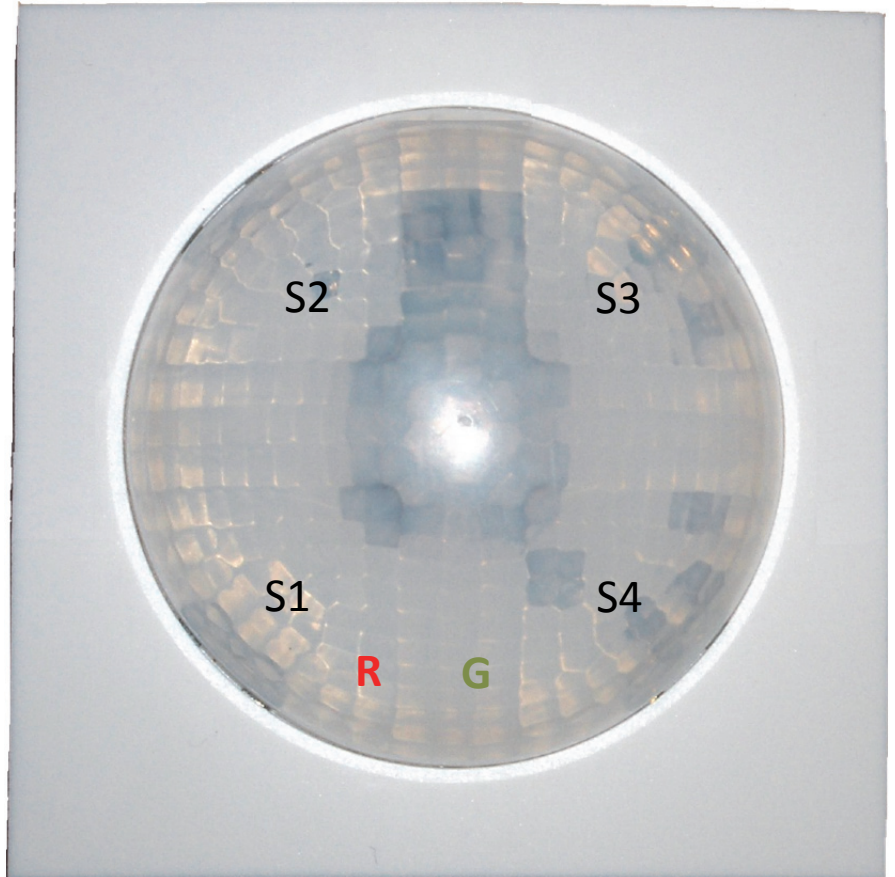

**Abbildung 2: Anordnung der Sensoren und Leuchtdioden SCN‐P360X4.01**

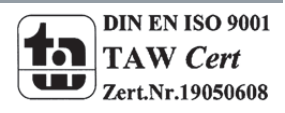

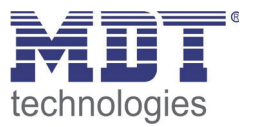

Auf dem nachfolgenden Bild ist die Anordnung der einzelnen Sensoren, bezeichnet mit 1=Sensor 1 bis 4 für Sensor 3, für den 3‐fachen Präsenzmelder zu sehen. Die Busklemme ist zur Orientierung mit BC gekennzeichnet:

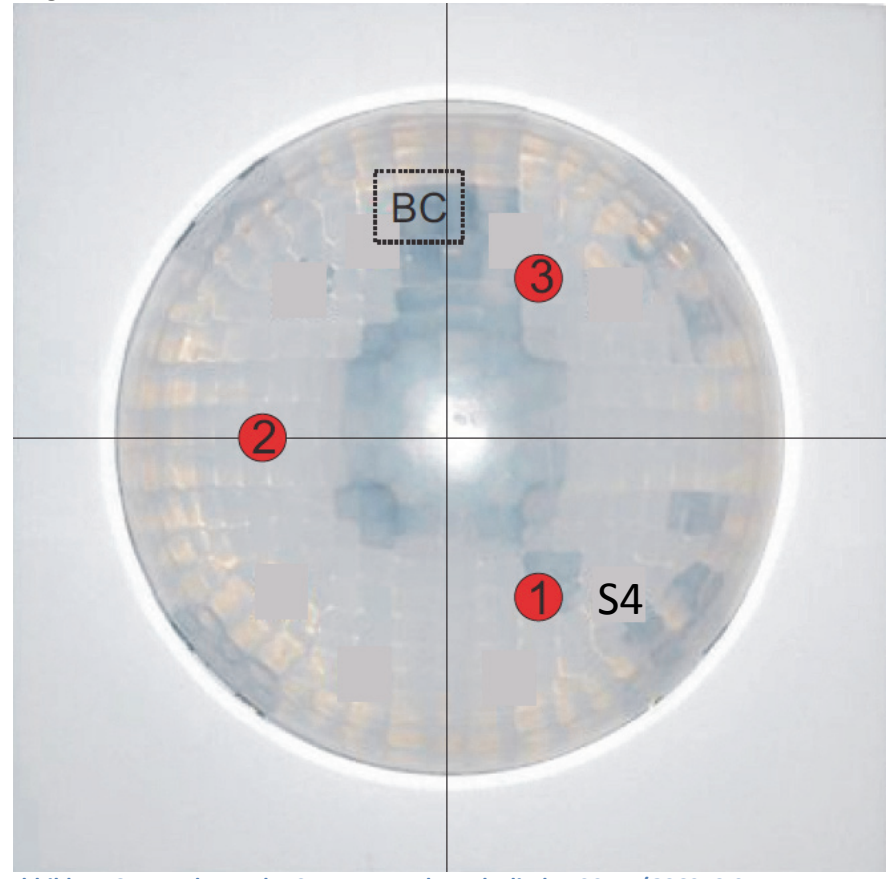

**Abbildung 3: Anordnung der Sensoren und Leuchtdioden SCN‐P/G360X3.01**

Der Präsenzmelder sollte möglichst in der Mitte des Raums platziert werden. Für die Konstant Licht Regelung ist es wichtig, dass der Melder mindestens 60cm von der nächsten Leuchte entfernt montiert wird und in der Linie der mittleren Leuchten Gruppe platziert wird. Das nachfolgende Bild zeigt den Erfassungsbereich des Präsenzmelders:

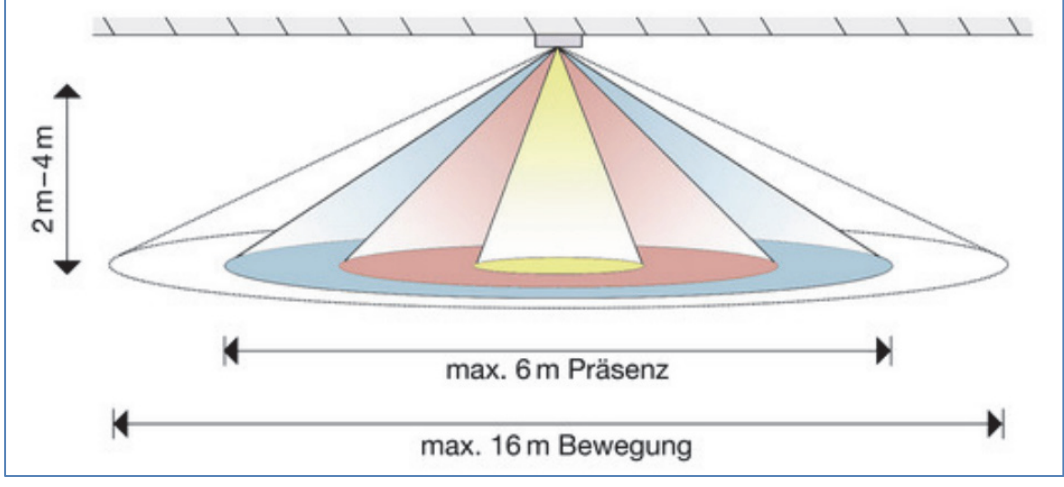

**Abbildung 4: Erfassungsbereich SCN‐P360x4.01**

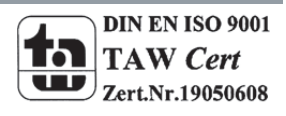

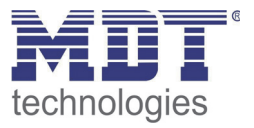

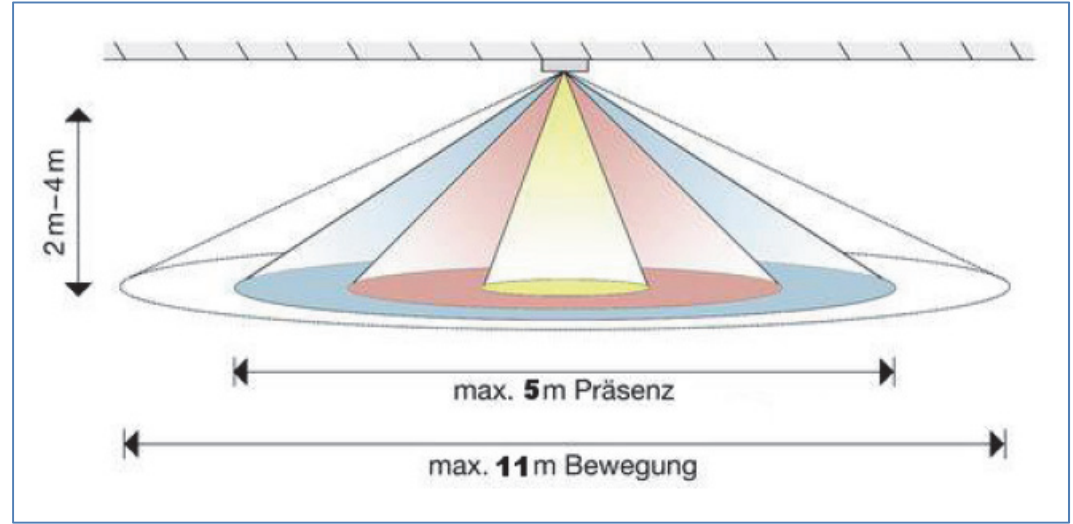

**Abbildung 5: Erfassungsbereich SCN‐P360x3.01**

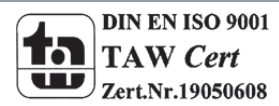

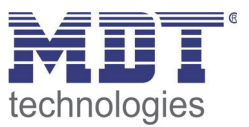

### **2.5 Funktionen**

Die Funktionen des Präsenzmelders gliedern sich in die Bereiche allgemeine Einstellungen, Einstellungen für die Lichtsteuerung, die HLK‐Steuerung, die Sendebedingungen und die Kalibrierung für den Helligkeitswert und je nach Hardwareausführung die Konstantlichtregelung. Folgende Menüs werden angezeigt und können dort weiter parametriert werden:

**Allgemein**

Die allgemeinen Einstellungen dienen der grundlegenden Konfiguration des Präsenzmelders. Aktive Sensoren, Rückfallzeit für Zwangsführung, getrennte Empfindlichkeit für Bereitschaft und Präsenz in 10 Stufen und die Verwendung des Tag/Nacht Objekts (getrennte Schaltobjekte für Tag/Nacht oder unterschiedliche Dimmlevel) können hier eingestellt werden.

#### **Auswahl Lichtgruppen**

Hier können bis zu zwei Lichtgruppen aktiviert werden oder eine Licht‐ und eine HLK Gruppe aktiviert werden.

- o **Lichtgruppe 1/2** (beim SCN‐P360K3.01 kann nur eine Lichtgruppe aktiviert werden) Einstellungen für den Präsenzbetrieb können hier vorgenommen werden. So kann in diesem Menü die Betriebsart des Melders eingestellt werden, die Sendebedingungen definiert werden und eine Helligkeitsschwelle festgelegt werden.
- o **HLK**

Der Heizungs‐,Lüftungs‐,Klimakanal ist die Schnittstelle des Präsenzmelders zu anderen Gewerken. Der HLK‐Kanal verfügt über die gleichen Einstellmöglichkeiten wie der Lichtkanal.

#### **Helligkeit**

Einstellungen für das Senden des gemessenen Helligkeitswertes und ein Schwellwert können hier vorgenommen werden.

#### **Kalibrierung Helligkeitswert**

Die Korrektur des gemessenen Helligkeitswertes kann fest über Parameter oder über ein Teach-In Objekt erfolgen.

#### **Konstant Licht** *(nur bei SCN‐P360Kx.01)*

In diesem Menü werden alle Einstellungen für die Regelung der Konstant Licht Funktion vorgenommen. So kann der Präsenzmelder bis zu 3 Lichtbänder (nur SCN‐P360K4.01) regeln, die sich auf Wand, Mitte und Fenster aufteilen. Durch eine intelligente proportionale Master/Slave Regelung wird erreicht, dass der Präsenzmelder den kompletten Raum auf die gleiche Helligkeit regelt und somit äußere Einflüsse wie Sonnenlicht ausgleicht.

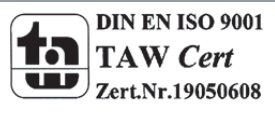

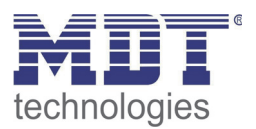

#### **2.5.1 Übersicht Funktionen**

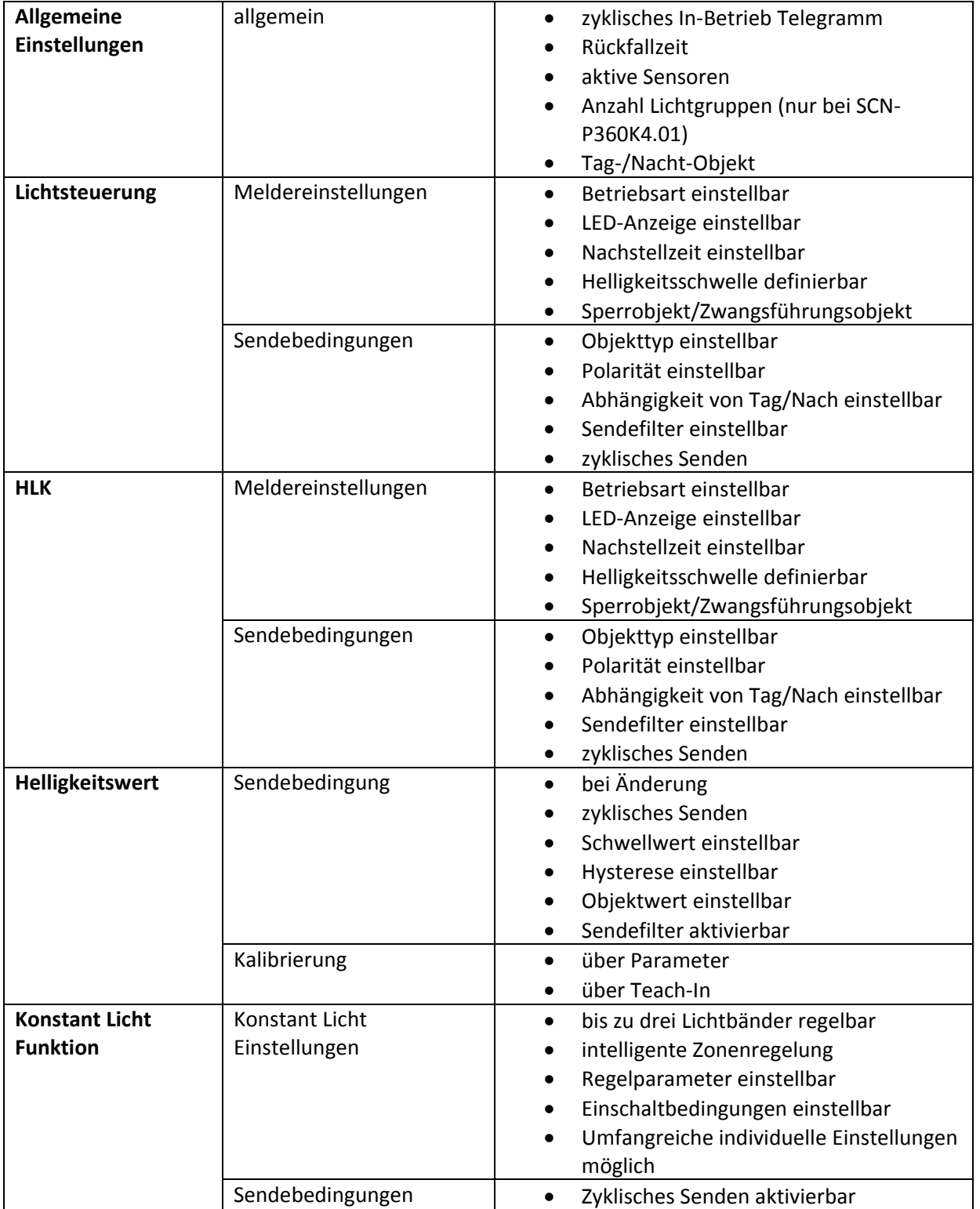

**Tabelle 1: Übersicht Funktionen**

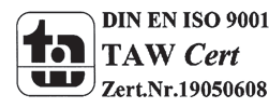

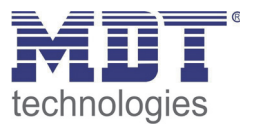

### **2.6 Einstellungen in der ETS‐Software**

Auswahl in der Produktdatenbank

Hersteller: MDT Technologies Produktfamilie: Wettersensoren Produkttyp: Präsenzmelder Medientyp: Twisted Pair (TP) Produktname: abhängig vom verwendeten Typ, z.B. SCN‐P360K4.01 Bestellnummer: abhängig vom verwendeten Typ, z.B. SCN‐P360K4.01

### **2.7 Inbetriebnahme**

Nach der Verdrahtung des Gerätes erfolgt die Vergabe der physikalischen Adresse und die Parametrierung der einzelnen Kanäle:

- (1) Schnittstelle an den Bus anschließen, z.B. MDT USB Interface
- (2) Busspannung zuschalten
- (3) Programmiertaste am Gerät drücken(rote Programmier‐LED leuchtet)
- (4) Laden der physikalischen Adresse aus der ETS‐Software über die Schnittstelle(rote LED erlischt, sobald dies erfolgreich abgeschlossen ist)
- (5) Laden der Applikation, mit gewünschter Parametrierung
- (6) Wenn das Gerät betriebsbereit ist kann die gewünschte Funktion geprüft werden(ist auch mit Hilfe der ETS‐Software möglich)

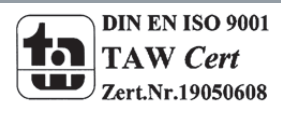

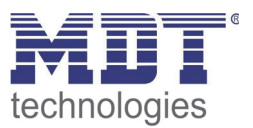

### **3 Kommunikationsobjekte**

### **3.1 Überblick**

Die Kommunikationsobjekte teilen sich in die Kategorien wie sie von den einzelnen Untermenüs vorgegeben werden.

Die Objekte 0‐12 sind den Lichtgruppen zugeteilt. Das Anzeigeverhalten und die Größe der Objekte ändern sich in Abhängigkeit der getroffenen Einstellungen.

Das Objekt 14 dient der Tag/Nacht Umschaltung und kann in den allgemeinen Einstellungen aktiviert werden. Auch das Objekt 15 - "Präsenz" kann in den allgemeinen Einstellungen aktiviert werden. Die Objekte 16 und 17 beziehen sich auf das Menü Helligkeit in welchem auch die spezifischen Einstellungen für diese beiden Objekte vorgenommen werden können. Sie umfassen den aktuell erfassten Helligkeitswert und den Schwellwertschalter.

Nachfolgend schließen sich die Objekte für das Teach‐In Verfahren an. Diese werden im Menü Kalibrierung Helligkeitswert aktiviert und dort parametriert. Das Teach‐In Verfahren dient zum internen Helligkeitswertabgleich für die Konstant Licht Regelung.

Anschließend folgen mit den Objekten 20‐28 die Objekte für die Konstantlichtregelung. Das Objekt 29 – "In Betrieb" kann wieder in den allgemeinen Einstellungen parametriert werden.

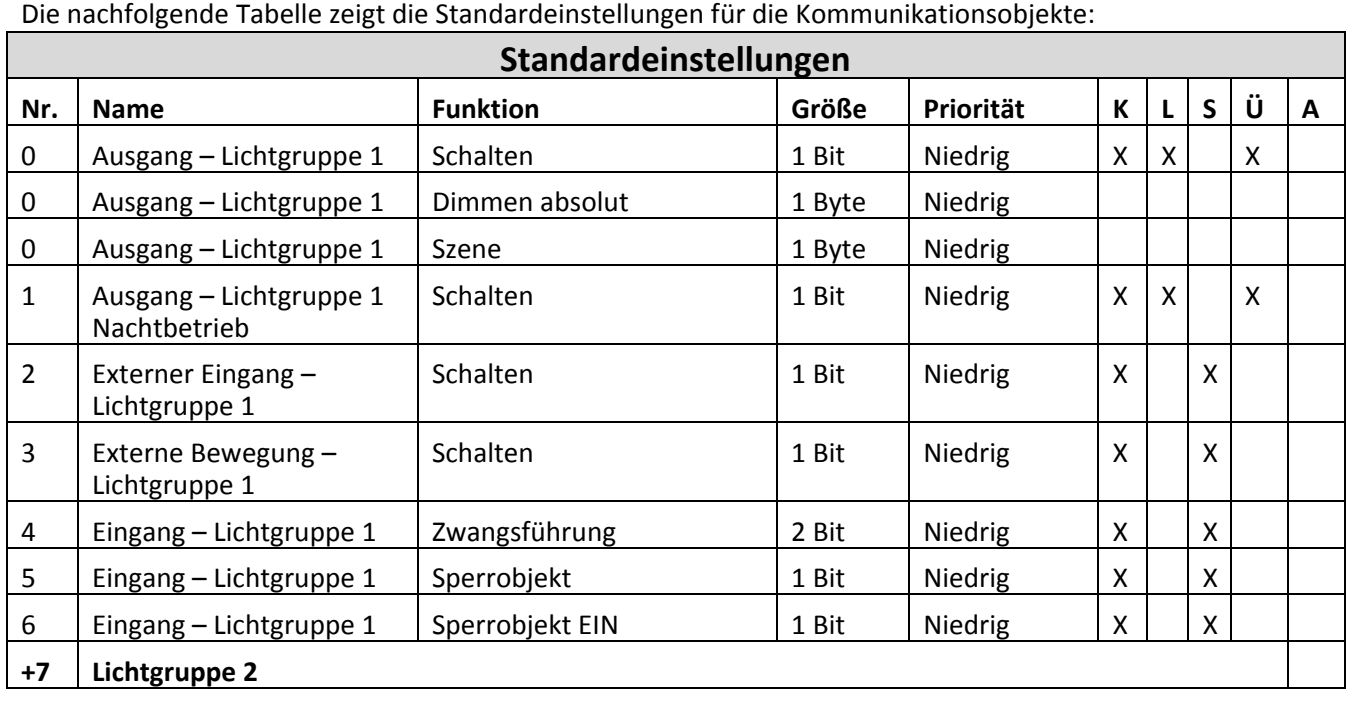

### **3.2 Standard‐Einstellungen der Kommunikationsobjekte**

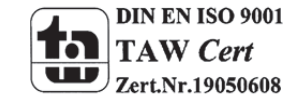

### Technisches Handbuch Präsenzmelder SCN‐P/G360XX.01

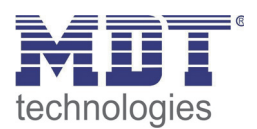

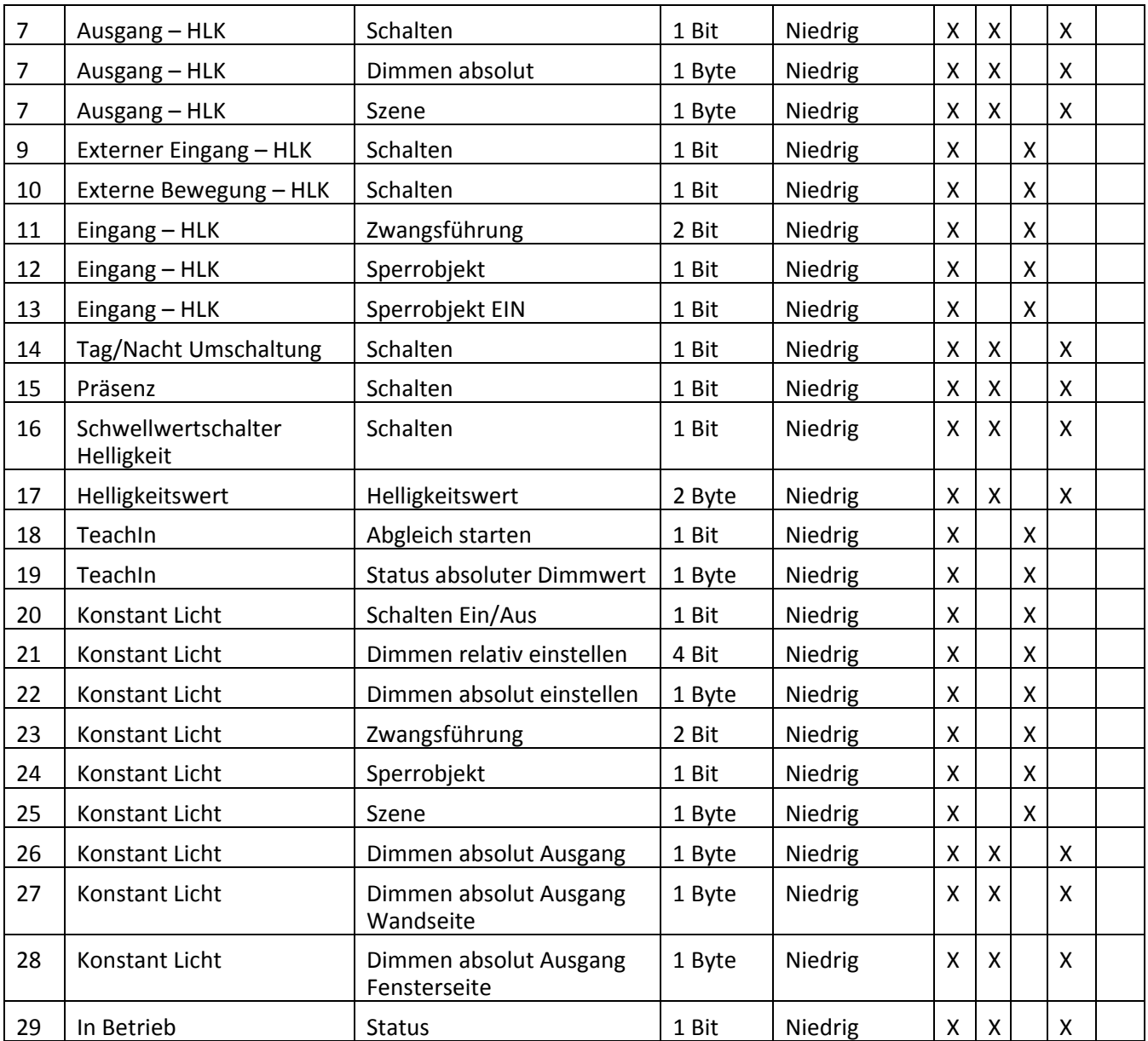

**Tabelle 2: Standard Einstellungen Kommunikationsobjekte**

Aus der oben stehenden Tabelle können die voreingestellten Standardeinstellungen entnommen werden. Die Priorität der einzelnen Kommunikationsobjekte, sowie die Flags können nach Bedarf vom Benutzer angepasst werden. Die Flags weisen den Kommunikationsobjekten ihre jeweilige Aufgabe in der Programmierung zu, dabei steht K für Kommunikation, L für Lesen, S für Schreiben, Ü für Überschreiben und A für Aktualisieren.

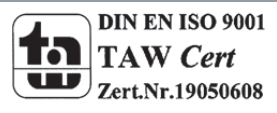

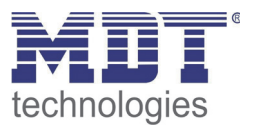

### **4 Referenz ETS‐Parameter**

### **4.1 Allgemein**

Das nachfolgende Bild zeigt das Untermenü für die allgemeinen Einstellungen:

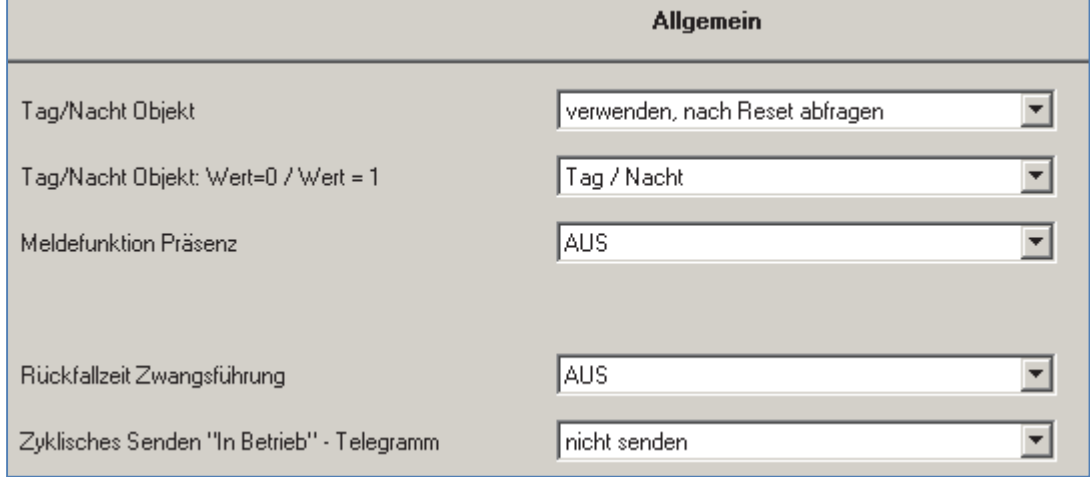

**Abbildung 6: Allgemeine Einstellungen**

Die nachfolgende Tabelle zeigt die möglichen Einstellungen für dieses Menü:

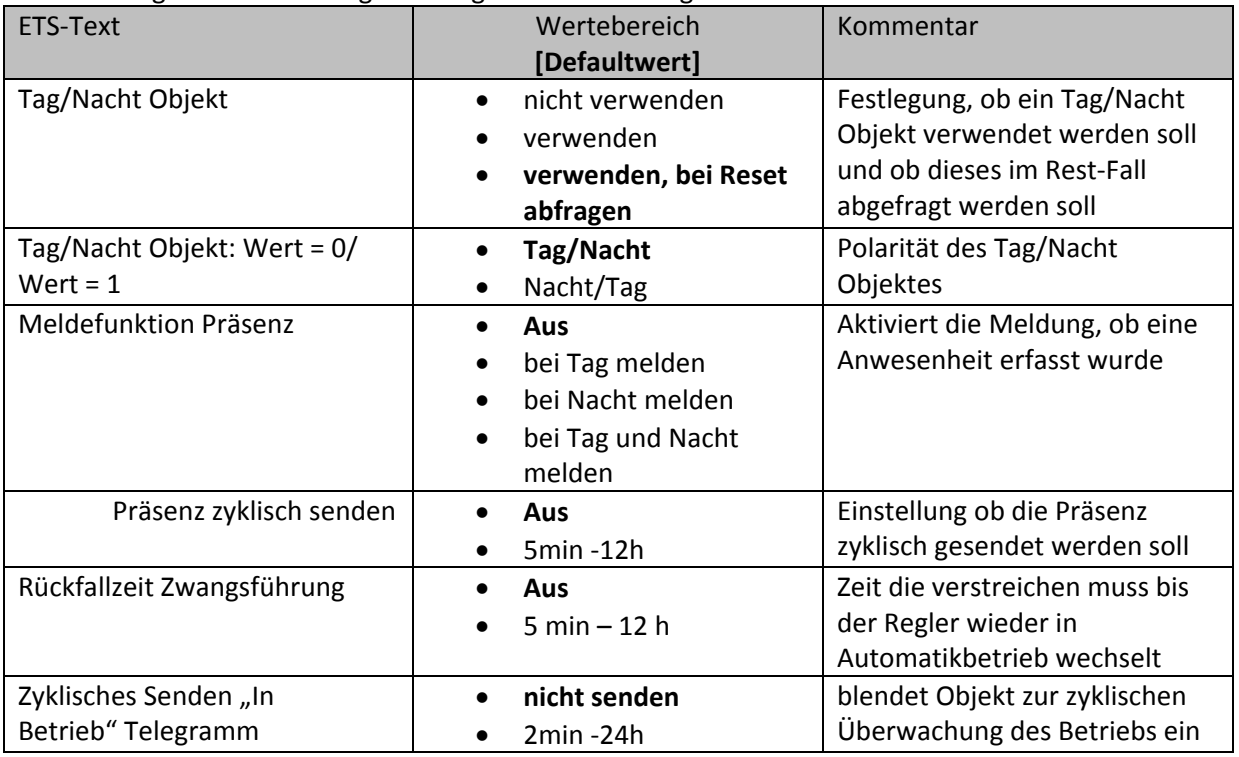

**Tabelle 3: Einstellmöglichkeiten allgemeine Einstellungen**

Die einzelnen Funktionen werden auf der nachfolgenden Seite näher erläutert:

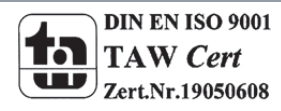

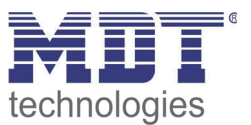

#### **Tag/Nacht Objekt**

Durch das Tag/Nacht Objekt kann dem Präsenzmelder vorgegeben werden, ob er sich im Tag‐ oder Nacht‐Modus befindet.

Wird das Tag/Nacht Objekt aktiviert so stehen dem Anwender zusätzliche Einstellungen in den verschiedenen Menüs zur Verfügung um den Präsenzmelder an den Tag‐ bzw. Nachtbetrieb anzupassen. Es können unterschiedliche Dimmlevel für Tag (z.B. 100%) und Nacht (z.B. 30%) ausgegeben werden oder nachts ein 2. Schaltobjekt (kleine Lampe) benutzt werden.

#### **Meldefunktion Präsenz**

Durch die Meldefunktion Präsenz kann ein zusätzliches Objekt eingeblendet werden, welches eine Anwesenheit meldet. Ist das Tag/Nacht Objekt aktiv, so kann eine Abhängigkeit von diesem zusätzlich eingestellt werden.

Die Meldefunktion Präsenz kann zum Beispiel bei Bewegung nachts ein Alarmsignal senden. Oder für statistische Zwecke benutzt werden.

#### **Rückfallzeit Zwangsführung**

Die Rückfallzeit Zwangsführung definiert die Zeit die vergehen muss bis der Präsenzmelder vom manuellen Modus zurück in den Automatikmodus verfällt.

#### **Zyklisches Senden "In‐Betrieb" Telegramm**

Mit der Funktion "Zyklisches Senden "In-Betrieb" – Telegramm" kann ein Objekt eingeblendet werden, welches die Funktion des Präsenzmelders überwacht. Mit einer übergeordneten Steuerung kann so überwacht werden, ob das Gerät aktiv am Bus ist. In komplexen Anlagen kann der Ausfall von Geräten oder Linien damit automatisch erkannt und gemeldet werden.

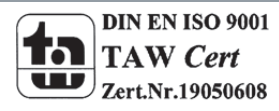

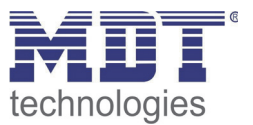

### **4.2 Licht/ HLK**

Es können entweder bis zu 2 Lichtgruppen(nur bei Präsenzmelder mit 4 Sensoren, SCN‐P360K4 oder SCN‐P360D4) durch den Präsenzmelder geschaltet werden oder eine Lichtgruppe und ein Heizung/Lüftung/Klima (HLK) Kanal.

Die nachfolgende Tabelle zeigt die möglichen Einstellungen:

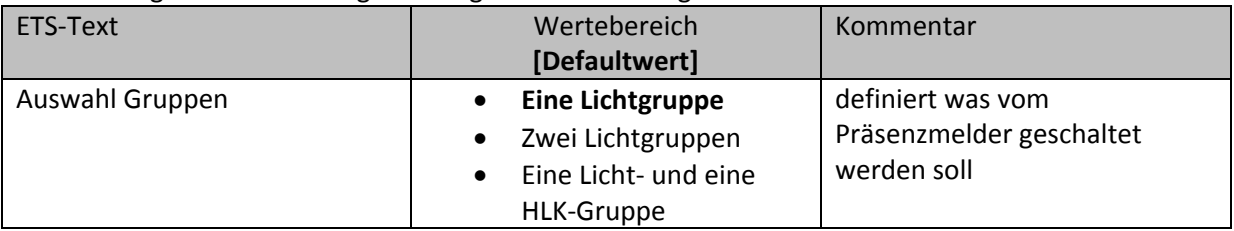

**Tabelle 4: Auswahl Lichtgruppen**

### **4.2.1 Sensoreinstellungen**

Für jede Lichtgruppe können die aktiven Sensoren definiert werden und die Empfindlichkeit der Sensoren in den verschiedenen Modi (Tag/Nacht/Präsenz) eingestellt werden:

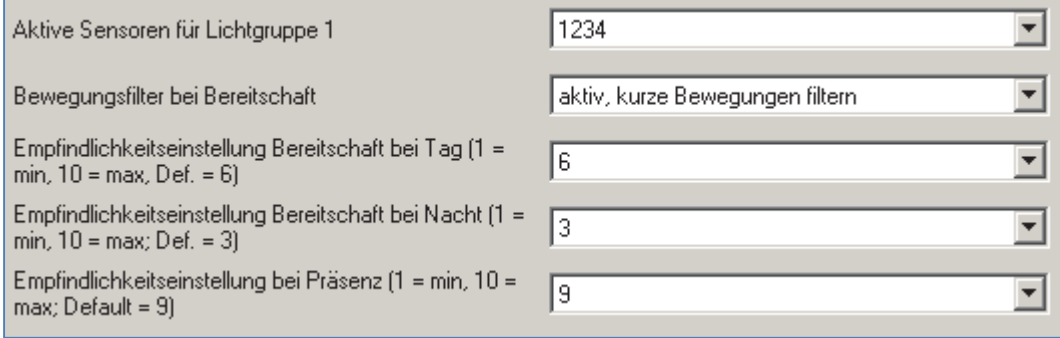

**Abbildung 7: Sensoreinstellungen**

Die einzelnen Funktionen werden nachfolgenden näher beschrieben:

#### **Aktive Sensoren**

Über die aktiven Sensoren kann festgelegt werden, welche Sensoren für die Auswertung der Lichtgruppe/ des HLK‐Kanals relevant sind.

Die Anordnung der Sensoren können Sie der Grafik im Menüpunkt "2.4 Aufbau & Montagehinweis" entnehmen.

#### **Bewegungsfilter Bereitschaft**

Damit im Bereitschaftsbetrieb eine kurz detektierte Präsenz nicht sofort zu einer Auslösung führt, kann ein Filter für den Bereitschaftsbetreib aktiviert werden. Dieser Filter filtert kurze Bewegungen, welche z.B. beim Vorbeilaufen an einer geöffneten Tür auftreten können, heraus.

Dieser Parameter sollte aktiviert werden wenn im Bereitschaftsbetrieb wiederholt unerwünschte Auslösungen durch die hohe Sensitivität der Sensoren detektiert werden.

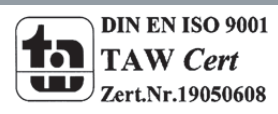

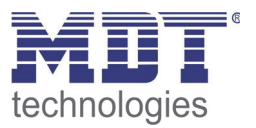

#### **Empfindlichkeitseinstellung Bereitschaft bei Tag/Nacht**

Der Melder befindet sich im Bereitschaftsbetrieb wenn keine Präsenz detektiert wurde, der Melder somit nicht eingeschaltet ist. Ist das Tag‐/Nachtobjekt aktiv so kann für den Tag‐ und den Nachtbetrieb verschiedene Bereitschaftsempfindlichkeiten eingestellt werden. Eine niedrige Empfindlichkeit im Nachtbetrieb verhindert Fehlauslösungen.

#### **Empfindlichkeitseinstellung bei Präsenz**

Damit der Melder im Präsenzbetrieb (= Melder hat eine Bewegung detektiert und eingeschaltet) die kleinste Bewegung bemerkt, kann hier eine höhere Empfindlichkeit eingestellt werden.

Das nachfolgende Bild soll die Erfassungsempfindlichkeit verdeutlichen:

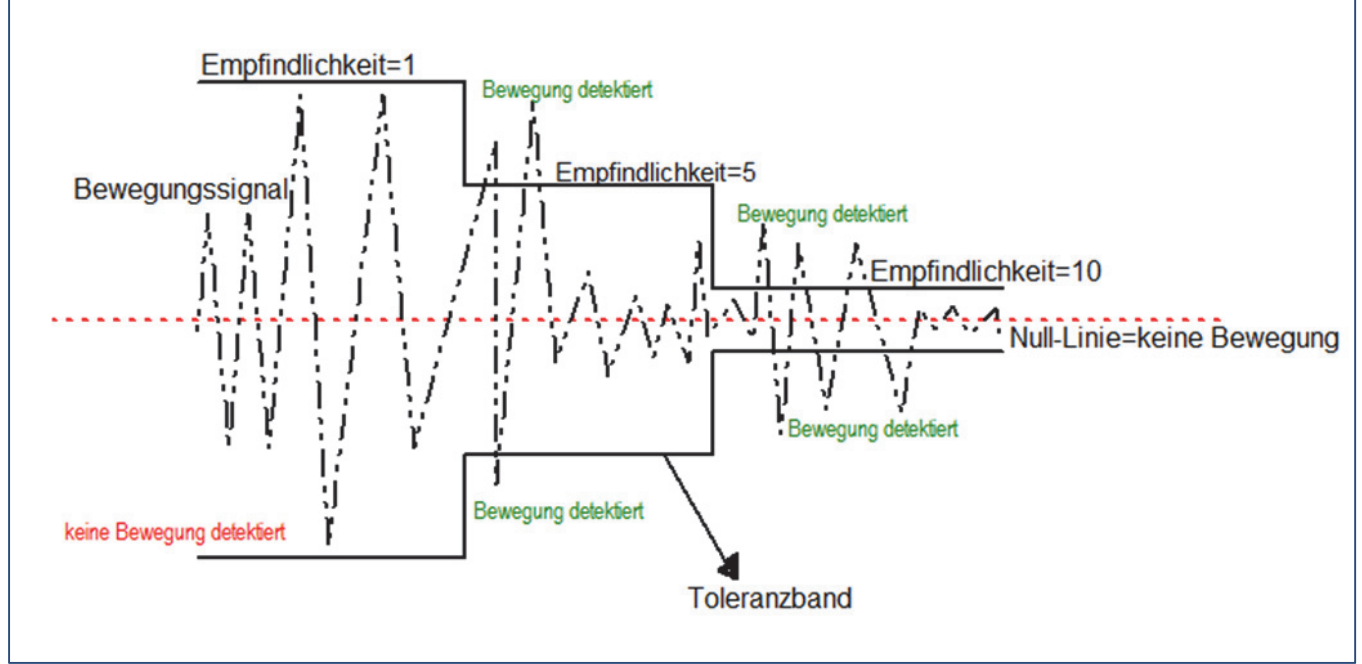

**Abbildung 8: Erfassungsbereich**

Das obige Bild zeigt die Auswirkung der unterschiedlichen Einstellungen für die Erfassungsempfindlichkeit. Eine niedrige Erfassungsempfindlichkeit bildet dabei ein großes Toleranzband aus. Eine hohe Erfassungsempfindlichkeit ein kleines Toleranzband. Jeder Ausschlag des Infrarot Bewegungssignals (gestrichelte Linie), welcher aus dem Toleranzband ausschlägt wird nun als Bewegung detektiert.

Um nun den Melder so zu konfigurieren, dass ein kleines Bewegungssignal, welches z.B. durch das Vorbeigehen an einer Tür verursacht wird, nicht zu einem Auslösen des Melder führt, muss die Empfindlichkeit herabgestellt und das Toleranzband somit herauf gestellt werden.

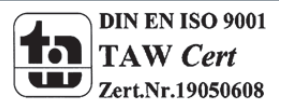

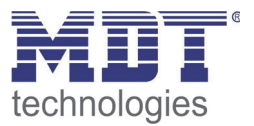

### **4.2.2 Meldereinstellungen**

Das nachfolgende Bild zeigt die möglichen Einstellungen für den Melder bei der Lichtgruppe:

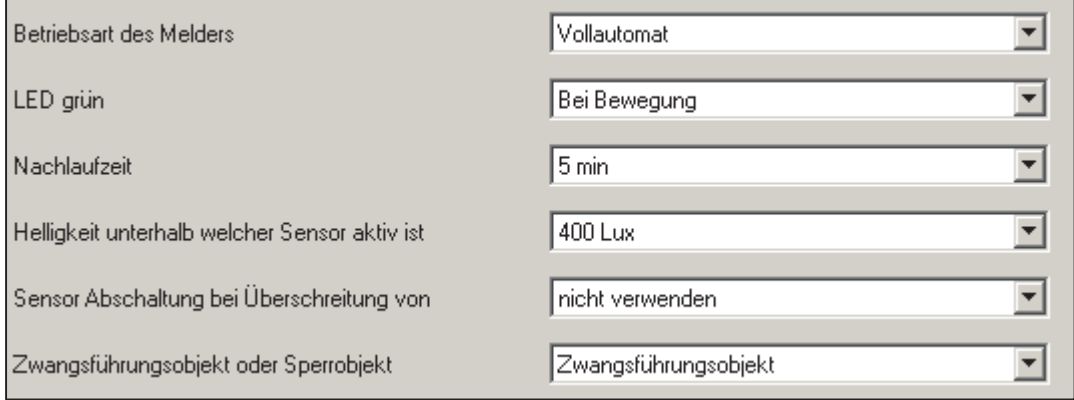

**Abbildung 9: Einstellungen Lichtgruppe**

#### Im HLK‐Modus wurden die Helligkeitsschwellwerte durch die Parameter Anzahl der Beobachtungszeitfenster und Länge der Beobachtungszeitfenster ersetzt:

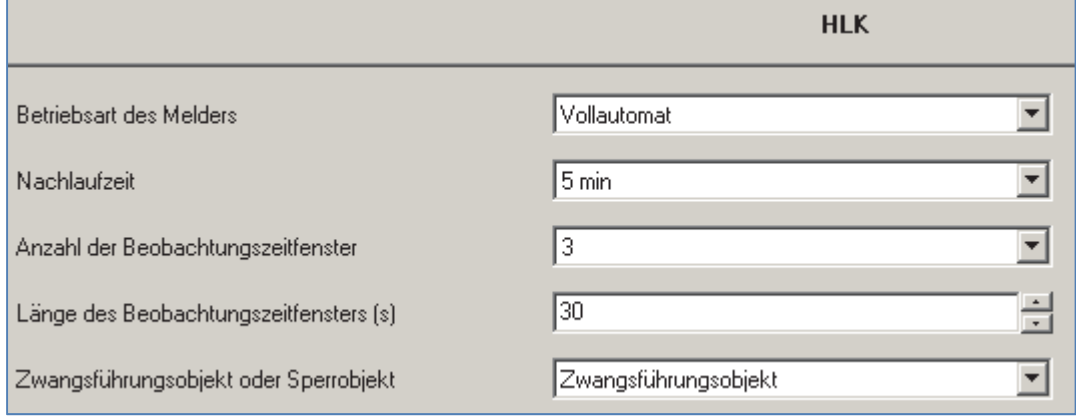

**Abbildung 10: Einstellungen HLK**

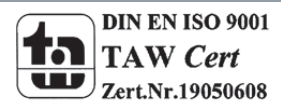

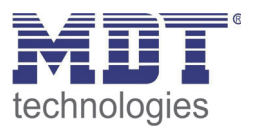

#### Die nachfolgende Tabelle zeigt die möglichen Einstellungen für diesen Parameter:

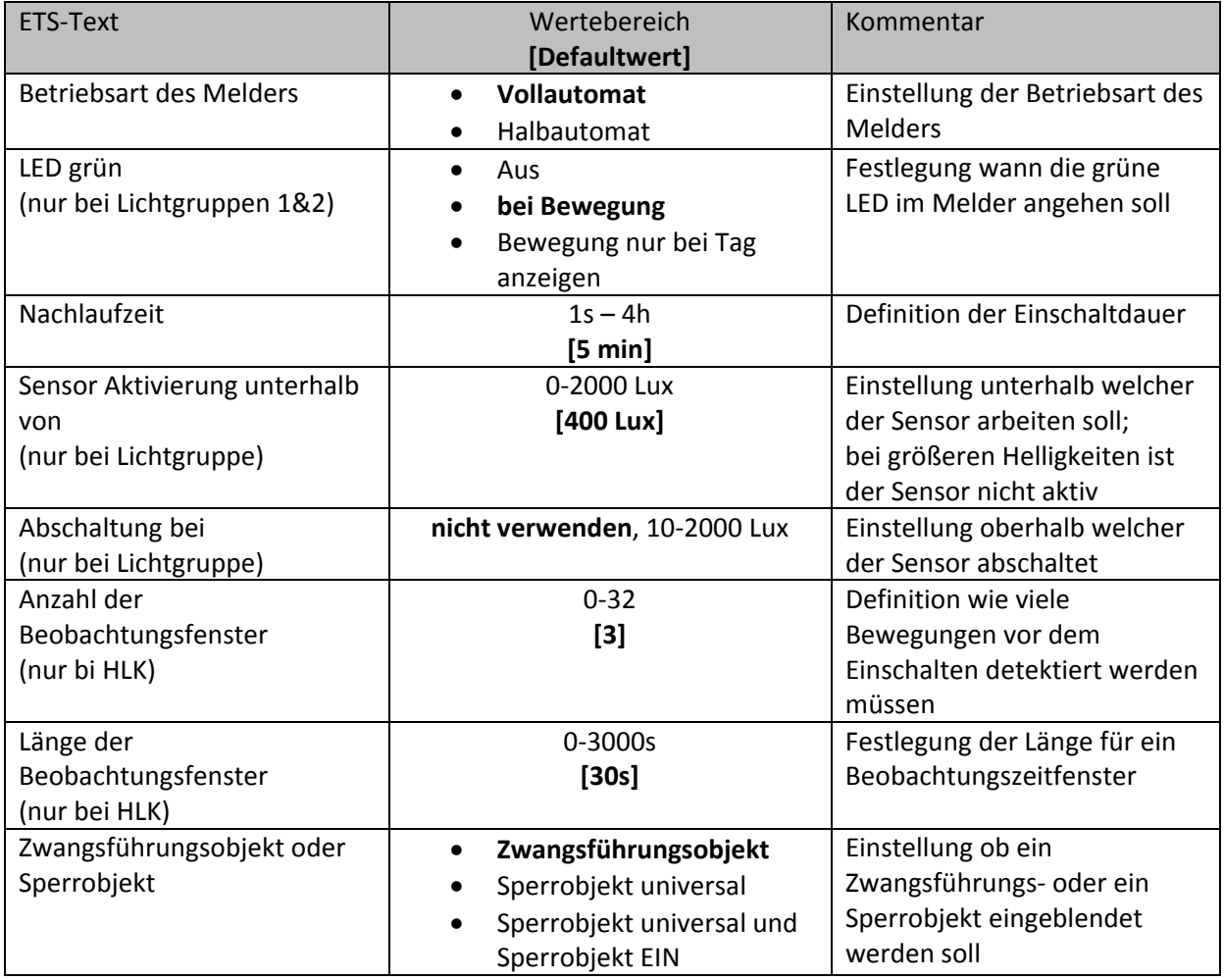

**Tabelle 5: Einstellungen Präsenzmeldefunktion**

Die einzelnen Parameter sind nachfolgenden näher beschrieben:

#### **•** Betriebsart

Die Betriebsart wird in Voll‐ und Halbautomat unterschieden. Dadurch kann der Melder bei größeren Räumen mit mehreren Meldern auch als Master/Slave geschaltet werden. Der Betrieb als Master/Slave ist in einem gesonderten Kapitel beschrieben.

#### **Vollautomat**

Ist der Präsenzmelder als Vollautomat eingestellt, so führt jede detektierte Präsenz zum Einschalten des Ausgangs.

#### **Halbautomat**

Im Halbautomat Modus wird der Ausgang bei detektierter Präsenz nur eingeschaltet, wenn der Melder über das Objekt Externer Eingang ‐ Lichtgruppe 1/2/HLK zusätzlich ein Ein‐Signal empfängt.

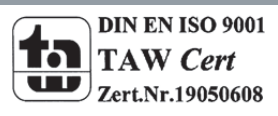

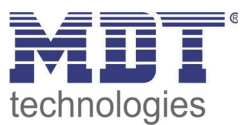

#### **Nachlaufzeit**

Die Nachlaufzeit definiert die Einschaltdauer. Der Melder schaltet bei detektierter Präsenz ein bis die eingestellte Nachlaufzeit abgelaufen ist.

#### **Sensoraktivierung/ ‐deaktivierung**

Die Sensoraktivierung/‐deaktivierung ist nur für die Lichtgruppe verfügbar. Damit kann dem Präsenzmelder ein bestimmter Arbeitsbereich vorgegeben werden. Der Parameter "Sensor Aktivierung unterhalb von" definiert dabei die Helligkeitsschwelle unterhalb welcher der Melder Präsenz detektiert. Über dieser Schwelle wird keine Bewegung mehr detektiert, der Melder schaltet das Licht jedoch nicht ab sobald die Helligkeit überschritten wird. Dies kann mit dem Parameter "Abschaltung bei" erreicht werden. Dieser Wert sollte jedoch nicht zu niedrig eingestellt werden, da dies sonst in einem andauerndes Ein‐/Ausschalten resultieren kann.

#### **Beobachtungszeitfenster**

Das Beobachtungszeitfenster ist nur für einen HLK Kanal verfügbar. Dies bewirkt dass für das Einschalten eine längere Detektion erforderlich ist. Um den Kanal einzuschalten muss in jedem der eingestellten Beobachtungszeitfenster mindestens eine Detektion stattgefunden haben.

#### **Zwangsführungs‐/Sperrobjekt**

Das Objekt kann sowohl als Zwangsführungs‐ oder Sperrobjekt eingestellt werden. Das Zwangsführungsobjekt kennt 3 mögliche Zustände:

- Zwangsführung EIN  $(control = 1, value = 1)$ Dabei wird bedingungslos auf dem Ausgangsobjekt ein "EIN" Befehl gesendet. Die Auswertung wird danach unterbunden und die Rückfallzeit Zwangsführung beginnt. Sollte nach Ablauf der Rückfallzeit auf dem Zwangsführungsobjekt nichts empfangen werden, wird der Normalbetrieb wieder aufgenommen.
- Zwangsführung AUS (control = 1, value = 0) Dabei wird bedingungslos auf dem Ausgangsobjekt ein "AUS" Befehl gesendet. . Die Auswertung wird danach unterbunden und die Rückfallzeit Zwangsführung beginnt. Sollte nach Ablauf der Rückfallzeit auf dem Zwangsführungsobjekt nichts empfangen werden, wird der Normalbetrieb wieder aufgenommen.
- Zwangsführung AUTO (control = 0 value = 0) Danach wir der normale Betrieb des Melders wieder aufgenommen

Das Sperrobjekt kann für die Aktivierung und Deaktivierung mit folgenden Einstellungen belegt werden:

- Zwangsführung EIN Gleiche Funktionalität wie oben unter Zwangsführung EIN.
- Zwangsführung AUS Gleiche Funktionalität wie oben unter Zwangsführung AUS.
- Automatikbetrieb Der Melder wechselt zurück in den Automatikbetrieb.
- Verriegeln (aktueller Schaltzustand) Der Melder wird im aktuellen Schaltzustand verriegelt und behält diesen bei. Zusätzlich kann für das Sperrobjekt noch ein zweites Sperrobjekt, das Sperrobjekt EIN, eingeblendet werden. Dieses Objekt schaltet den Ausgang dauerhaft EIN.

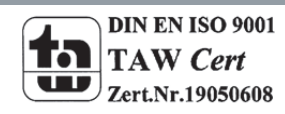

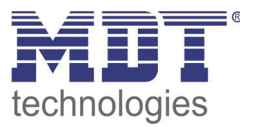

#### **4.2.3 Objekteinstellungen**

Das nachfolgende Bild zeigt die Einstellmöglichkeiten für die Kommunikationsobjekte für Licht/HLK:

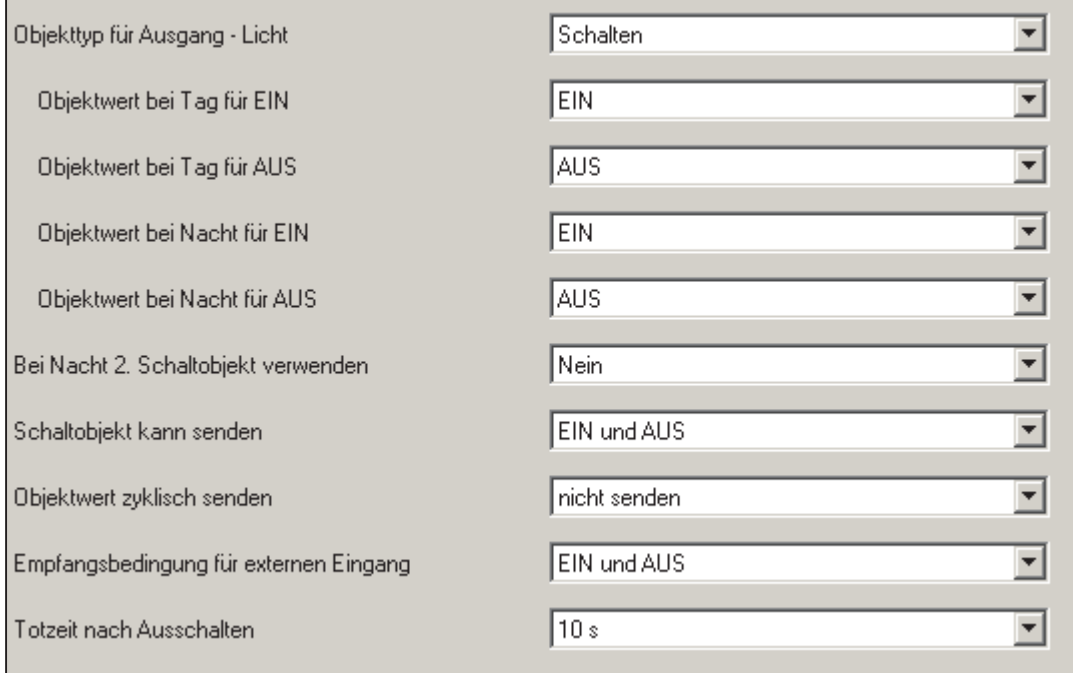

**Abbildung 11: Objekteinstellungen Licht/HLK**

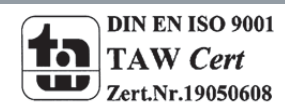

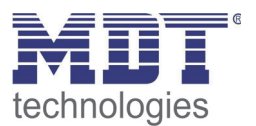

#### Die nachfolgende Tabelle zeigt die möglichen Einstellungen für diesen Parameter:

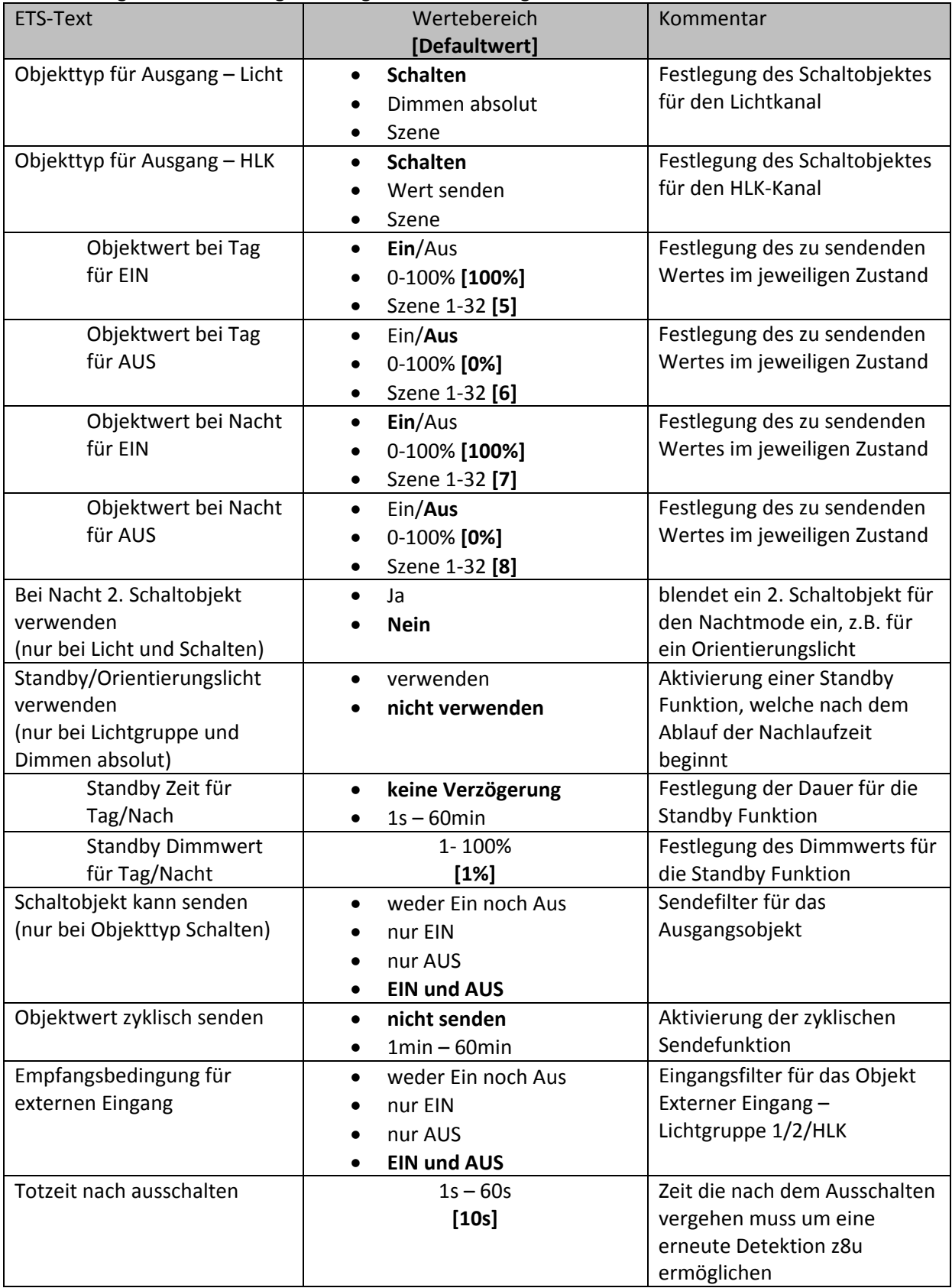

**Tabelle 6: Objekteinstellungen Präsenzmeldefunktion**

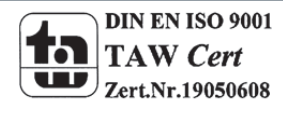

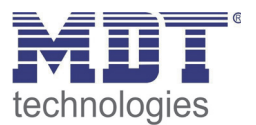

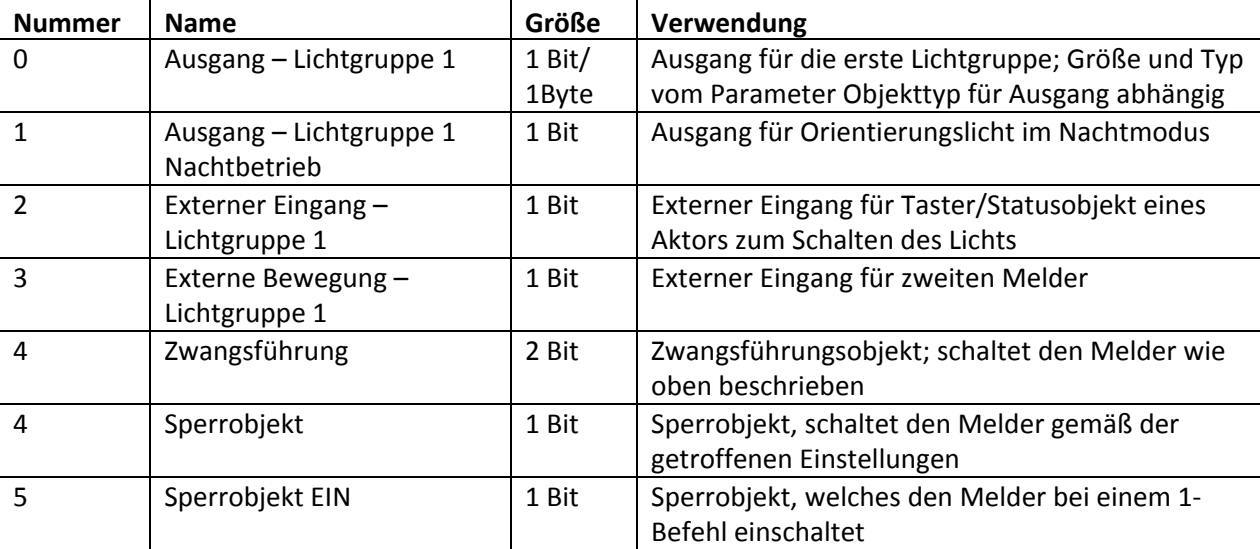

Die nachfolgende Tabelle zeigt die relevanten Kommunikationsobjekte für die 1. Lichtgruppe:

**Tabelle 7: Kommunikationsobjekte Licht**

Wird eine 2. Lichtgruppe aktiviert so werden für diese die gleichen Kommunikationsobjekte mit der gleichen Funktionalität eingeblendet.

Die nachfolgende Tabelle zeigt die relevanten Kommunikationsobjekte für einen HLK‐Kanal:

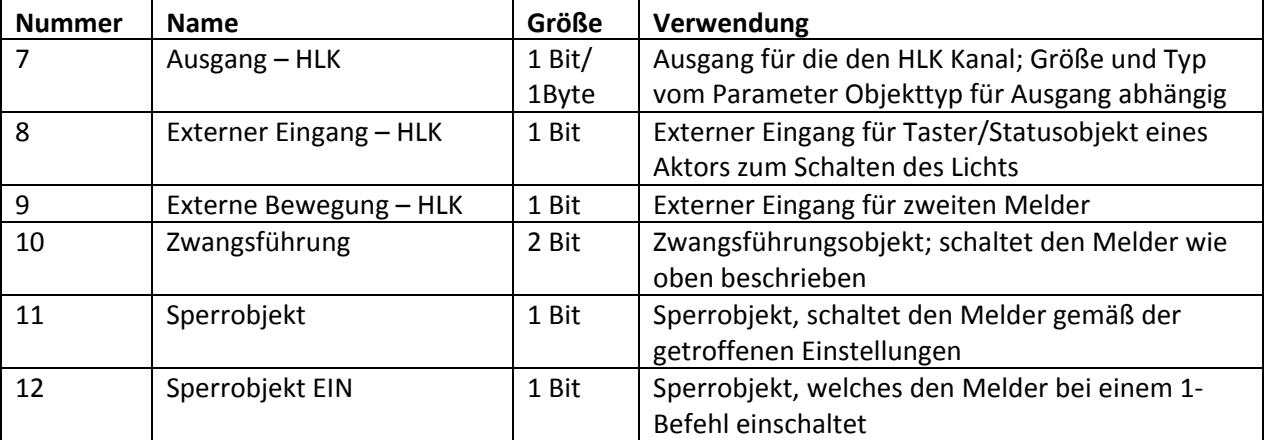

**Tabelle 8: Kommunikationsobjekte HLK**

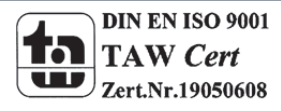

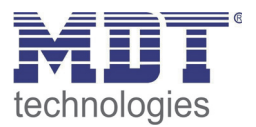

### **4.3 Helligkeit**

Das nachfolgende Bild zeigt die verfügbaren Einstellungen für die Helligkeitsdetektion

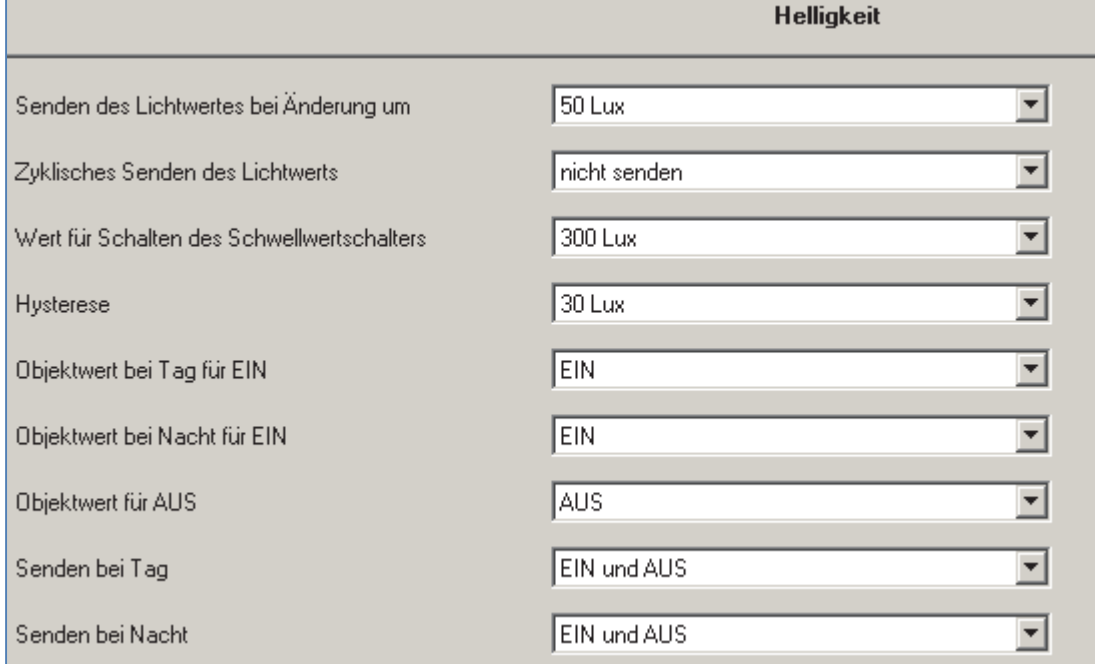

**Abbildung 12: Einstellungen Helligkeit**

Die nachfolgende Tabelle zeigt die möglichen Einstellungen für diesen Parameter:

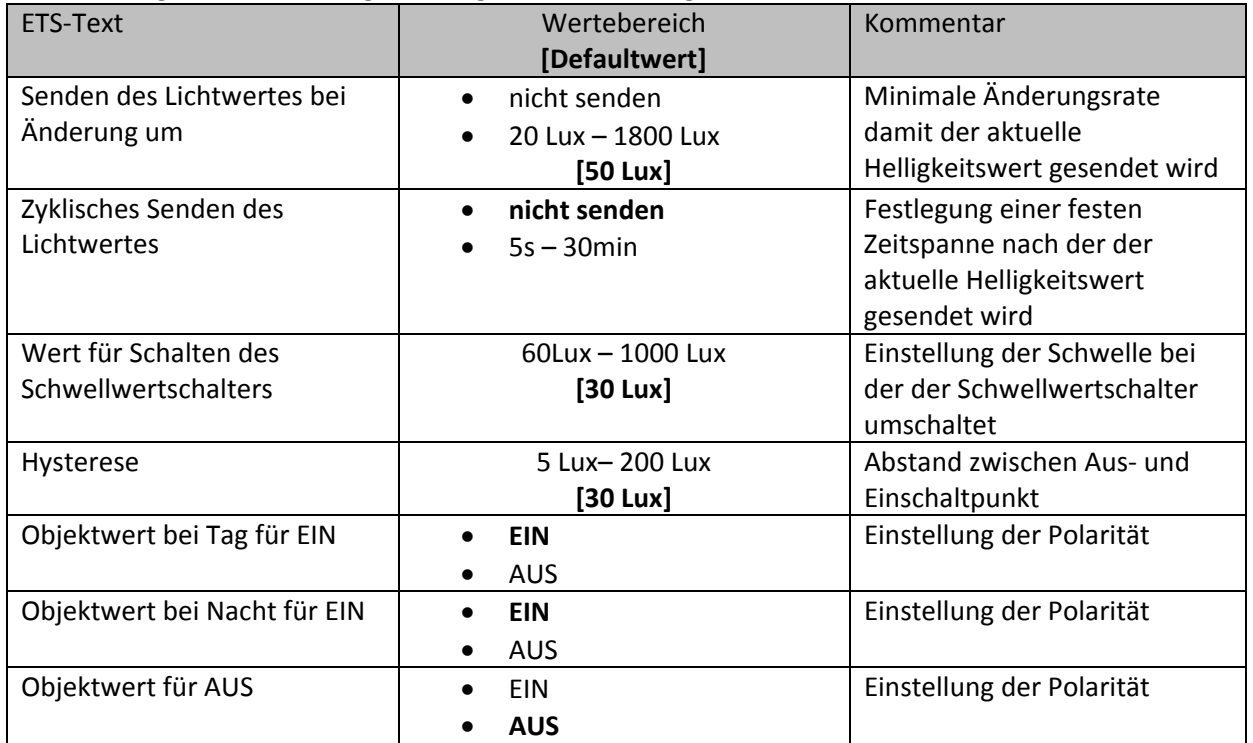

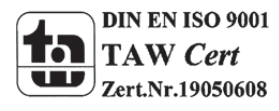

### Technisches Handbuch Präsenzmelder SCN‐P/G360XX.01

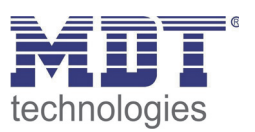

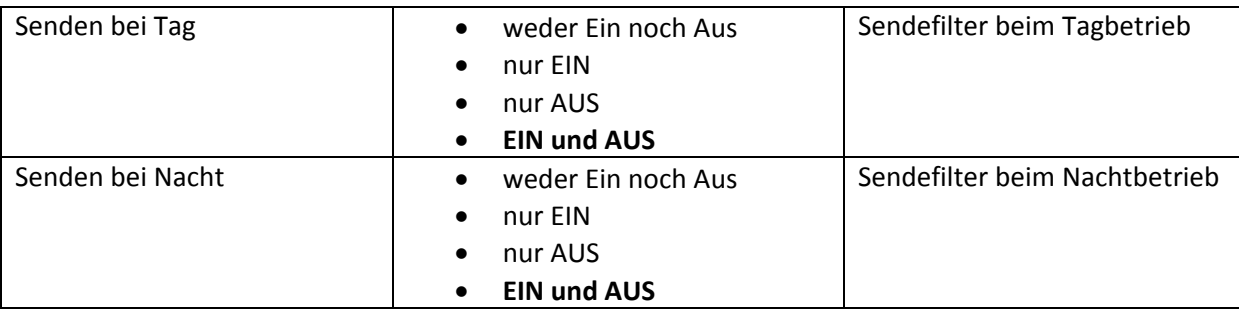

**Tabelle 9: Einstellungen Helligkeit**

Im Menü Helligkeit können die Sendungsbedingungen für den gemessenen Helligkeitswert definiert werden. Der gemessene Helligkeitswert kann sowohl bei einer bestimmten Änderung als auch in bestimmten Abständen gesendet werden.

Zusätzlich kann ein Schwellwertschalter für eine bestimmte Helligkeit eingestellt werden. Dieser kann mit einer Hysterese, welche zu häufiges Umschalten vermeidet, eingestellt werden. Das

Zusammenspiel von Hysterese und Schwellwert soll die nachfolgende Grafik verdeutlichen:

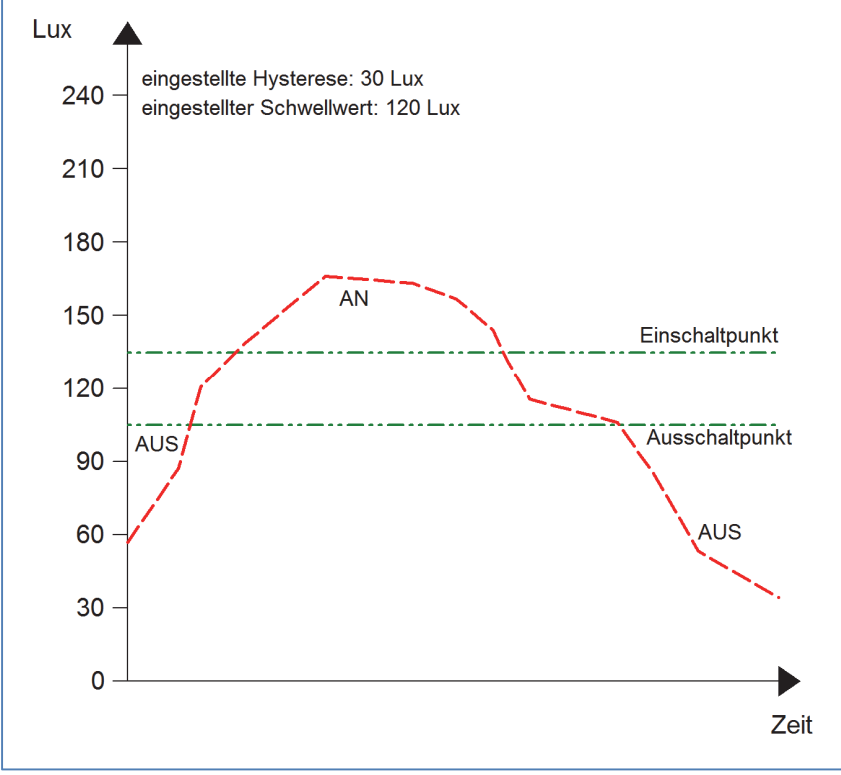

**Abbildung 13: Hysterese Schwellwertschalter**

Die Polarität und die Sendebedingungen können mit den weiteren Parameter beliebig festgelegt werden. Es kann sowohl die Polarität als auch ein Sendefilter eingestellt werden.

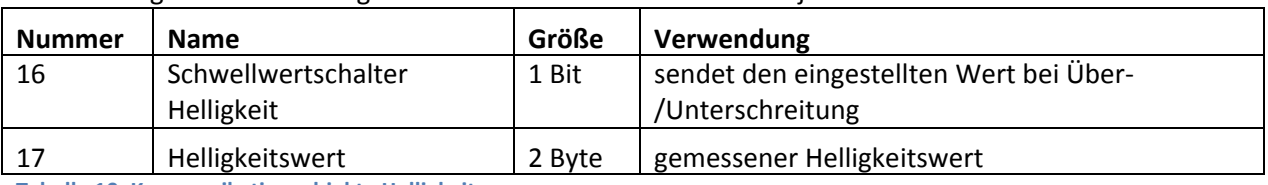

Die nachfolgende Tabelle zeigt die relevanten Kommunikationsobjekte:

**Tabelle 10: Kommunikationsobjekte Helligkeit**

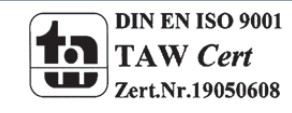

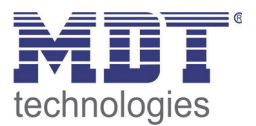

### **4.4 Kalibrierung Helligkeitswert**

Das folgende Bild zeigt die Einstzellmöglichkeiten für die Kalibrierung des Helligkeitswertes:

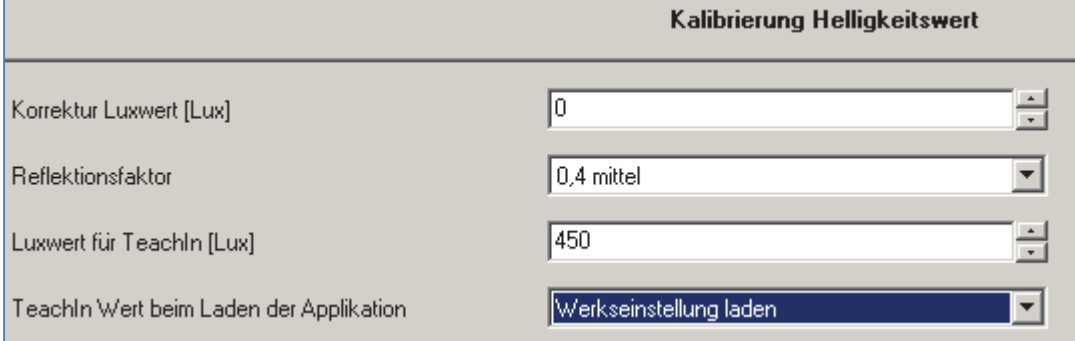

**Abbildung 14: Kalibrierung Helligkeitswert**

#### Die nachfolgende Tabelle zeigt die möglichen Einstellungen für diesen Parameter:

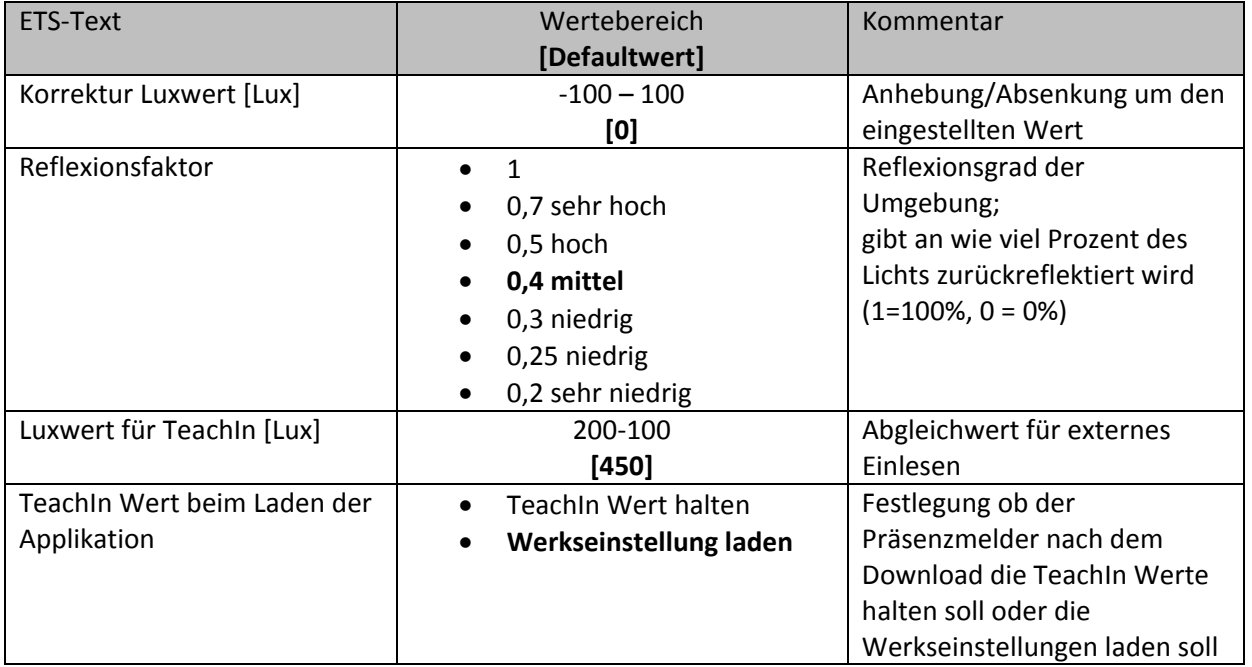

**Tabelle 11: Kalibrierung Helligkeitswert**

Nachfolgend sind die einzelnen Parameter näher beschrieben:

#### **Korrektur Luxwert**

Die Korrektur des Luxwertes ist eine einfache Verschiebung des gemessenen Luxwertes. So wird bei einem eingestellten Wert von ‐50 der gemessene Wert um 50 herabgesetzt. Somit würde der Präsenzmelder bei einem gemessenen Wert von 450 und einem Korrekturwert von ‐50 den Wert 400 ausgeben

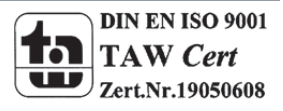

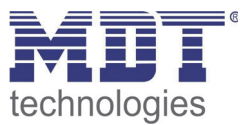

Reflexionsfaktor

Der Reflexionsfaktor gibt an wie viel Prozent des ausgestrahlten Lichts von der Umgebung wieder zurückgeworfen wird. Der Wert 1 bedeutet dabei das 100% des ausgesandten Lichtes zurückgeworfen wird. Bei dunklen Böden passt meist ein Reflexionsfaktor von 0,25. Sie messen auf Arbeitsplatzhöhe z.B. 400 Lux und unter der Decke lediglich 100 Lux. Diese werden dann auf 400 Lux umgerechnet.

Wird kein TeachIn durchgeführt, kann die gemessene Helligkeit mit dem Reflexionsfaktor korrigiert werden. Wird ein Teachin durchgeführt, wird die Helligkeitsmessung automatisch korrigiert. Der Reflektionsfaktor soll nach einem TeachIn nicht verändert werden.

Die TeachIn Verfahren für den Präsenzmelder mit Konstantlichtregelung und ohne Konstantlichtregelung unterscheiden sich in der Art der Durchführung, sowie der Auswirkung des TeachIn Verfahrens.

Insbesondere bei der Konstant Licht Regelung sollte das TeachIn Verfahren zur Erhöhung der Genauigkeit der Regelung durchgeführt werden.

Das Vorgehen für das TeachIn mit Konstantlichtregelung (SCN‐P360K3.01 und SCN‐P360K4.01) ist im nachfolgenden Kapitel beschrieben, das TeachIn Verfahren für Präsenzmelder ohne

Konstantlichtregelung (SCN‐P360D3.01 und SCN‐P360D4.01) ist im übernächsten Kapitel beschrieben.

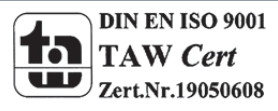

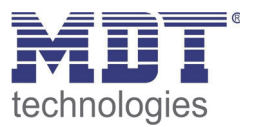

#### **4.4.1 Vorgehensweise bei Teach‐In mit Konstantlichtregelung**

Um die ganzen Vorteile der intelligenten Konstant Licht Regelung nutzen zu können sollte der Präsenzmelder einmalig über das Teach‐In Verfahren eingestellt werden. Dazu wird ein Luxmeter benötigt. Dabei sollte wie folgt vorgegangen werden:

- 1. Stellen Sie den Parameter "Luxwert für TeachIn" auf die gewünschte Beleuchtungsstärke ein. In der Regel 400‐500 Lux.
- 2. Stellen Sie den Parameter "TeachIn Wert beim Laden der Applikation" von "Werkseinstellung laden" auf "TeachIn verwenden".
- 3. Nehmen Sie die gewünschten Einstellungen für Konstantlicht vor. (siehe Kapitel 4.5)
- 4. Verbinden Sie die Ausgangsobjekte für die verschiedenen Lichtbänder mit den Objekten des dazugehörigen Dimmaktors
- 5. Verbinden Sie das Objekt "19-Status absoluter Dimmwert" mit dem Statusobjekt des verwendeten Dimmaktors für die Mittelgruppe
- 6. Legen Sie das Objekt "18-Abgleich starten" auf eine freie Gruppenadresse, falls der Abgleich über die ETS(Gruppenmonitor) aktiviert werden soll oder verbinden Sie das Objekt mit einem Taster.
- 7. Übertragen Sie die Applikation.
- 8. Der Raum muss verdunkelt werden, oder die Messung muss bei Dämmerung durchgeführt werden. Die Konstantlichtregelung lernt mit dem TeachIn die Helligkeits- und Dimmwerte der Kunstlichtbeleuchtung ein. Wird das TeachIn bei Tages‐/Sonnenlicht durchgeführt, ist die Messung gestört und speichert falsche Messwerte ab.
- 9. Aktivieren Sie das TeachIn Verfahren durch senden eines "0-Befehls" auf das Objekt 18 "Abgleich starten (grüne LED im Melder blinkt im 1s Takt); ein nochmaliges Senden einer "0" führt wieder zum Abbruch des TeachIn Verfahrens
- 10. Verändern Sie die Beleuchtungsstärke solange durch senden von Dimmbefehlen (relativ oder absolut) bis das Luxmeter den eingestellten Wert (Luxwert für TeachIn) auf Arbeitsplatzhöhe (in der Regel 400‐500 Lux) anzeigt.
- 11. Senden Sie nun einen 1-Befehl auf das Objekt 18 "Abgleich starten (rote und grüne Led blinken im Wechsel)
- 12. Der Präsenzmelder gleicht nun die Lichtmessung ab, lernt den zugehörigen Dimmwert ein und lernt die Helligkeitswert bei verschiedenen Dimmwerten ein.
- 13. Nach erfolgreicher Beendigung des TeachIn Prozesses blinkt die grüne LED für 10sec schnell. Die Regelung wird nun automatisch wieder aktiviert und auf den Sollwert geregelt. Tritt ein Fehler auf wird der Vorgang abgebrochen und die rote LED blinkt schnell für 10s. Dies tritt auf, wenn zum Beispiel keine gültigen Dimmwert (Status) des Dimmers empfangen werden. Überprüfen Sie dann Punkt 5 oben und wiederholen Sie den Vorgang.
- 14. Steht der Parameter "Dimmer Einschaltwert über" auf "Einschaltwert berechnen" kann nun beim Einschalten automatisch der Einschaltwert für den Dimmer berechnet werden.

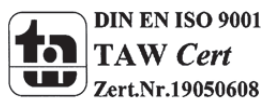

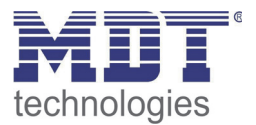

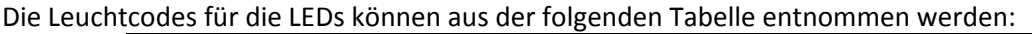

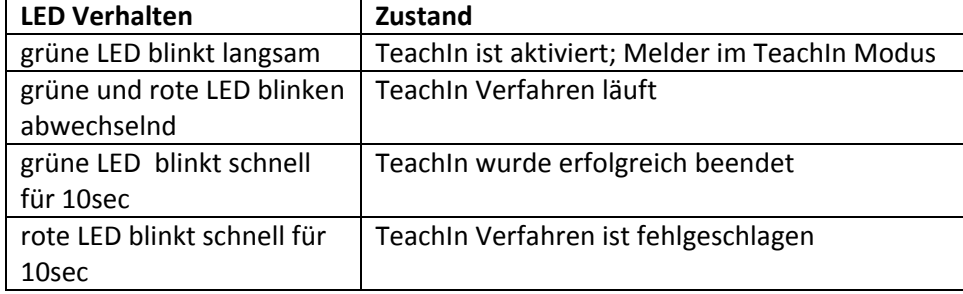

**Tabelle 12: LED Verhalten Teach‐In**

#### Die nachfolgende Tabelle zeigt die relevanten Kommunikationsobjekte:

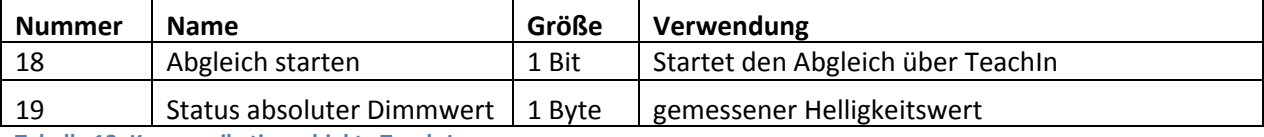

**Tabelle 13: Kommunikationsobjekte Teach‐In**

#### **4.4.2 Vorgehensweise bei Teach‐In ohne Konstantlichtregelung**

Das TeachIn Verfahren beim Präsenzmelder ohne Konstantlichtregelung dient der Anpassung des gemessenen Helligkeitswertes.

Die Vorgehensweise ist wie folgt:

- 1. Stellen Sie den Parameter "Luxwert für TeachIn" auf eine gut erreichbare Beleuchtungsstärke ein. Der Parameter bildet dabei den aktuellen Sollwert für die Beleuchtungsstärke im Raum. Am besten ist es den Raum zu verschatten und lediglich durch Kunstlicht zu beleuchten. Nun den aktuellen Helligkeitswert mittels Luxmeter messen und diesen als Parameter "Luxwert für TeachIn" eintragen.
- 2. Stellen Sie den Parameter TeachIn Wert beim Laden der Applikation auf den gewünschten Wert.
- 3. Legen Sie das Objekt "18-Abgleich starten" auf eine freie Gruppenadresse, falls der Abgleich über die ETS(Gruppenmonitor) aktiviert werden soll oder verbinden Sie das Objekt mit einem Taster.
- 4. Übertragen Sie die Applikation.
- 5. Senden Sie nun einen 1-Befehl auf das Objekt 18 "Abgleich starten
- 6. Der Präsenzmelder hat nun den eingetragenen Helligkeitswert als neuen Messwert übernommen und passt die gemessene Helligkeit von nun an gemäß des eingelesenen TeachIn Wertes an.

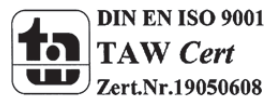

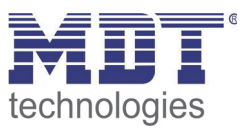

### **4.5 Konstantlicht**

Über die neue proportionale Master/Slave Konstantlichtregelung ist es möglich das Licht im Raum intelligent zu regeln, sodass äußere Einflüsse nahezu komplett ausgeregelt werden können. Über die Ansteuerung von bis zu 3 Lichtbändern, Wand, Mitte, Fenster, kann das Licht im Raum konstant gehalten werden trotz Einfluss von Sonnenlicht und anderen Lichtquellen. Durch die intelligente Regelung hilft die Konstant Licht Regelung dabei Energie zu sparen.

Hinweis: Die Auswahl Lichtgruppen sollte auf 1 Lichtgruppe oder 1 Lichtgruppe + HLK eingestellt sein. Die Konstantlichtregelung mit 2 Lichtgruppen (Zonen) ist nicht sinnvoll.

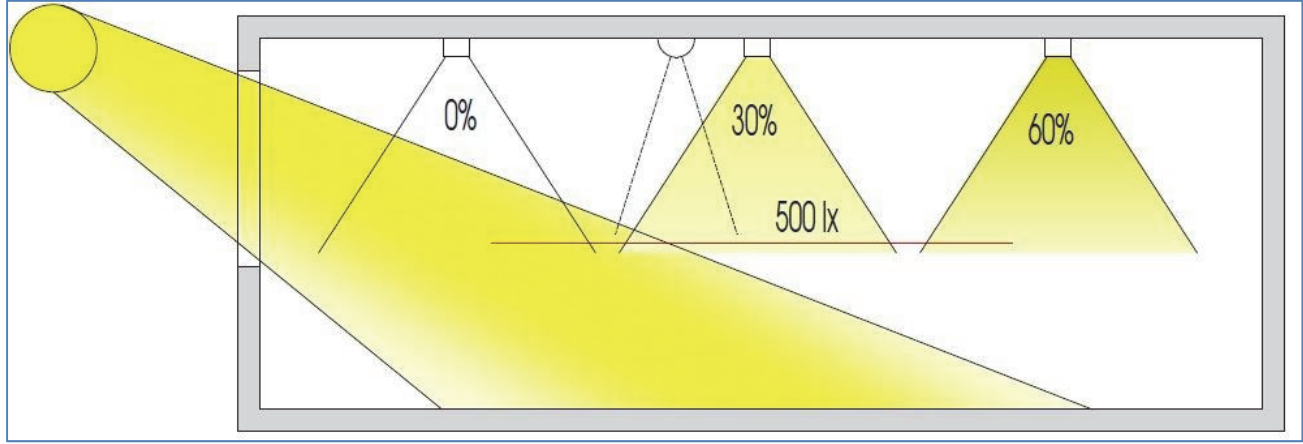

Das nachfolgende Bild verdeutlicht das Prinzip der Konstantlichtregelung:

**Abbildung 15: Übersicht proportionale Zonenregelung**

#### **4.5.1 Allgemeine Einstellungen/Prinzip Regelung**

Das nachfolgende Bild zeigt die möglichen Einstellungen für die allgemeinen Einstellungen der Konstantlichtregelung:

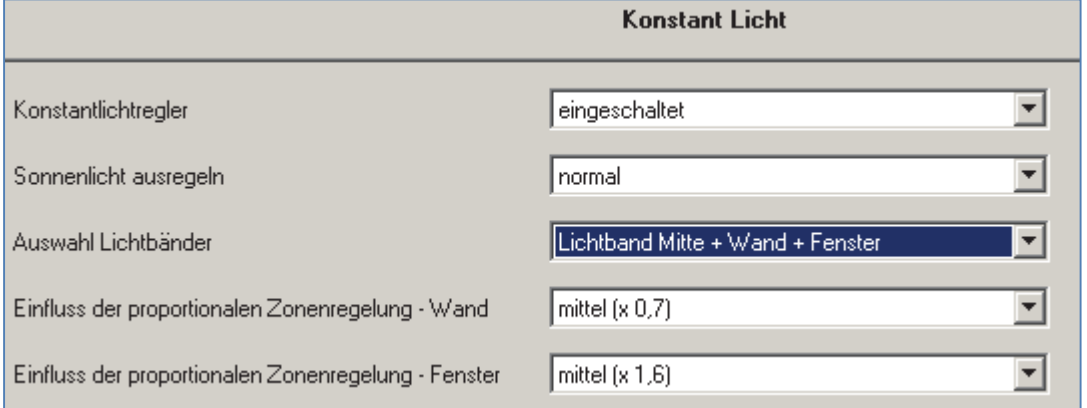

**Abbildung 16: Allgemeine Einstellung Konstantlichtregelung**

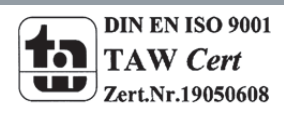

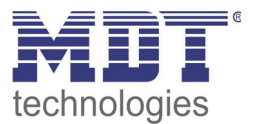

Die nachfolgende Tabelle zeigt die möglichen Einstellungen um die Konstantlichtregelung zu parametrieren:

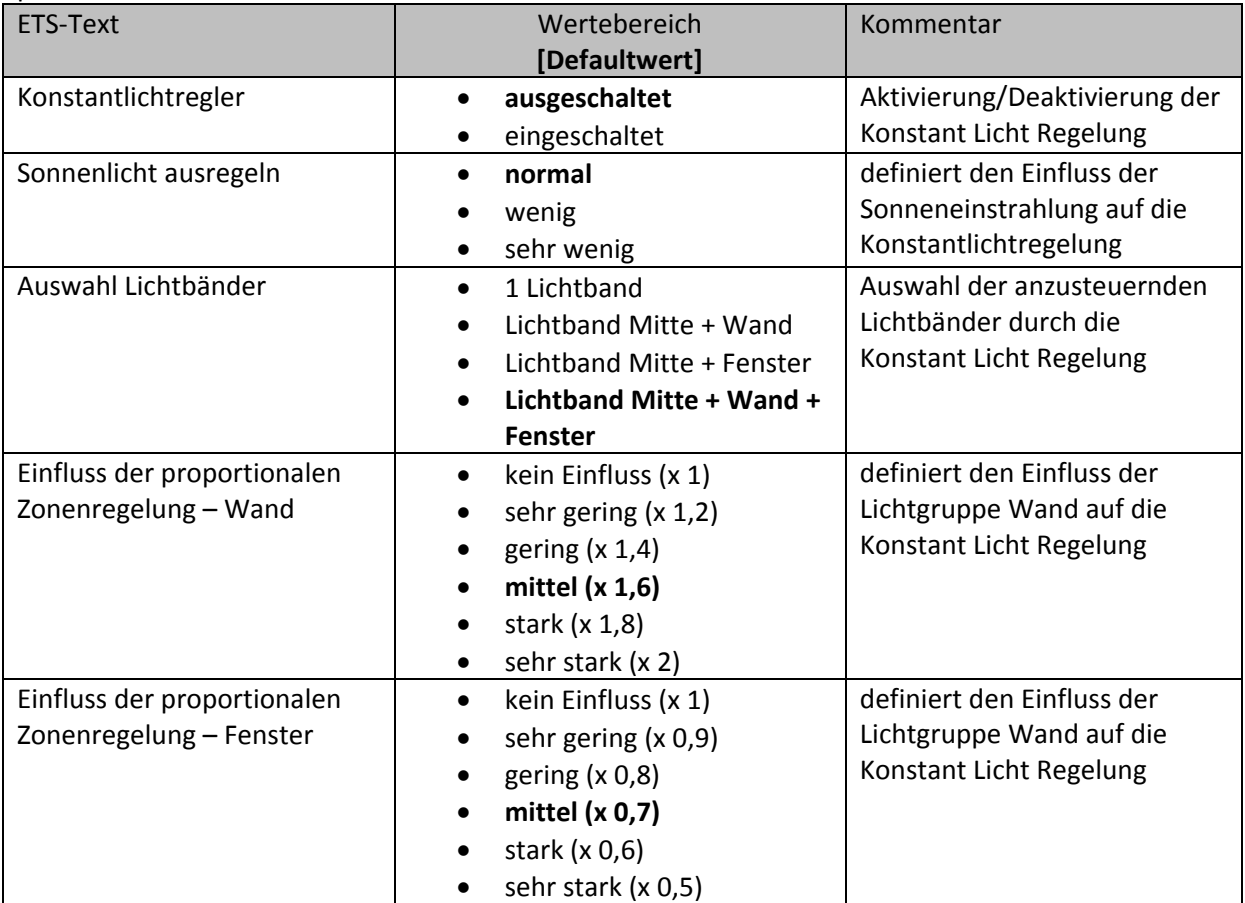

**Tabelle 14: Allgemeine Einstellungen Konstant Licht Regelung**

Der Parameter "Einfluss der proportionalen Zonenregelung" gibt an wie stark der Einfluss der Lichtgruppe auf die Regelung sein soll. Die Einstellung "kein Einfluss"(x 1) schaltet dabei die Proportionalität der Regelung aus und alle Lichtgruppen leuchten stets mit dem gleichen Wert. Die Einstellung "sehr stark" (0,5 bei Fenster und 2 bei Wand) bedeutet das der Unterschied zwischen den absoluten Dimmwerten an Wand und Fenster sehr groß ist.

Soll ein Raum mittels der Konstant Licht Regelung geregelt werden, so empfiehlt es sich das TeachIn Verfahren anzuwenden, da nur so gute Ergebnisse erzielt werden können.

Die Einflüsse der Lichtgruppen Wand und Fenster müssen an die spezifischen Bedingungen angepasst werden. Vereinfacht lässt sich sagen je größer der Raum ist, je stärker muss der Regelfaktor sein, d.h. je stärker muss der Einfluss von 1 abweichen. Allerdings sollten die Parameter immer vor Ort kontrolliert werden und ggf. korrigiert werden.

Über den Parameter "Sonneneinstrahlung ausregeln" ist eine Justierung der Regelung möglich. Regelt der Präsenzmelder das Licht im Raum bei Sonneneinstrahlung zu stark runter, so sollte der Wert für diesen Parameter auf wenig oder sehr wenig eingestellt werden. Alternativ kann auch der Präsenzmelder weiter in die Raummitte versetzt werden.

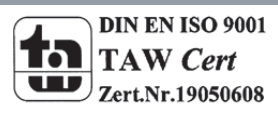

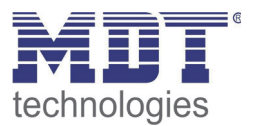

Das nachfolgende Diagramm verdeutlicht das Dimmverhalten für die 3 Lichtgruppen bei unterschiedlich starker Sonneneinstrahlung. Der TeachIn Wert wurde in diesem Beispiel bei einem absoluten Dimmwert von 80% mit 450 Lux erreicht, die Einflüsse wurden beide auf mittel eingestellt.

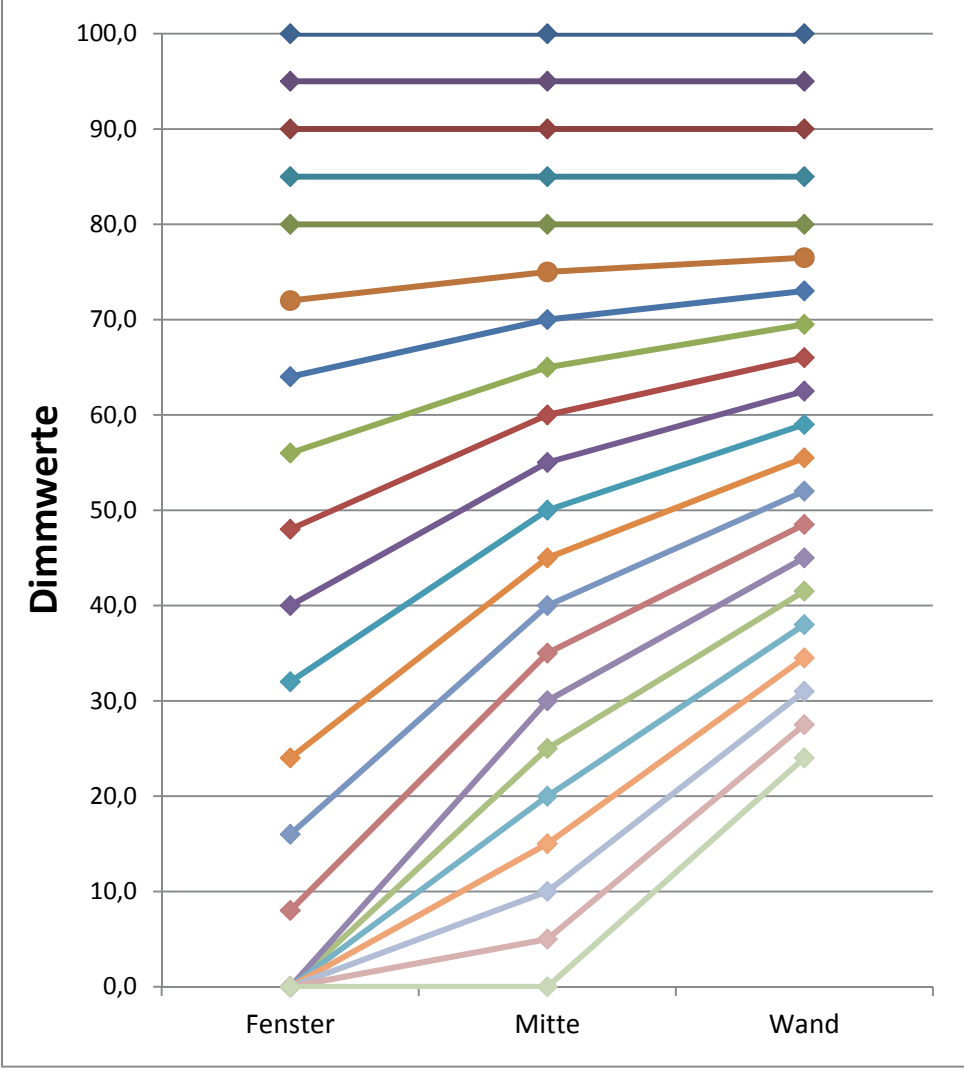

**Abbildung 17: Verhalten proportionale Zonenregelung**

Ersichtlich wird das je nach Stärke der Sonneneinstrahlung die Fensterseite stärker runtergedimmt wird als mit Mitte und die Wandseite entsprechend langsamer. Geht die Sonneneinstrahlung wieder zurück, werden alle Lichtbänder wieder auf 80% geregelt.

Wird die Lichstärke z.B. von 450 Lux auf 300 Lux eingestellt (rel. Dimmen, abs. Dimmen oder Szene) erfolgt der Einsatz der Regelfakoren automatisch erst bei dem richtigen Dimmwert. In diesem Fall z.B. bei 50%. Ohne Sonneneinstrahlung regeln dann alle drei Lichtbänder auf 300 Lux mit 50% Dimmwert. Mit Sonneneinstrahlung verschieben sich die Dimmwerte unterhalb von 50% entsprechend.

Mit der neuen "proportionalen Master/Slave Konstantlichtregelung" sind alle Nachteile der marktüblichen "Offset Master/Slave Konstantlichtregelung" mit festen Offset behoben.

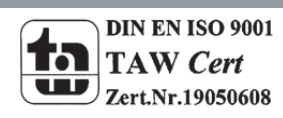

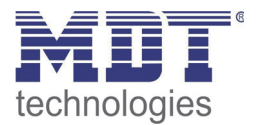

Wie sich die verschiedenen Regelfaktoren auf die Regelung auswirken kann aus dem folgenden Diagramm entnommen werden:

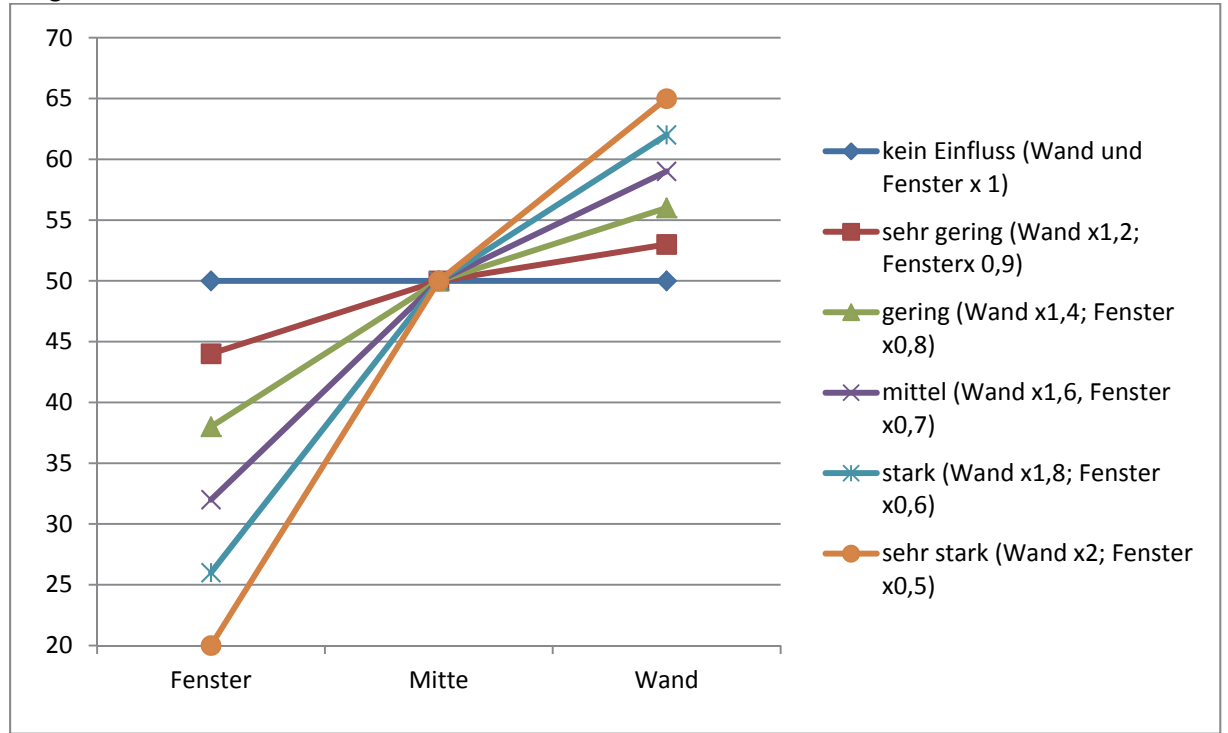

**Abbildung 18: Einfluss Regelfaktoren**

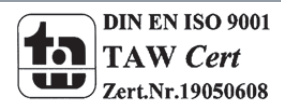

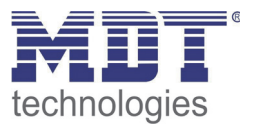

#### **4.5.2 Einstellmöglichkeiten**

Das nachfolgende Bild zeigt die möglichen spezifischen Einstellungen für die Konstantlichtregelung:

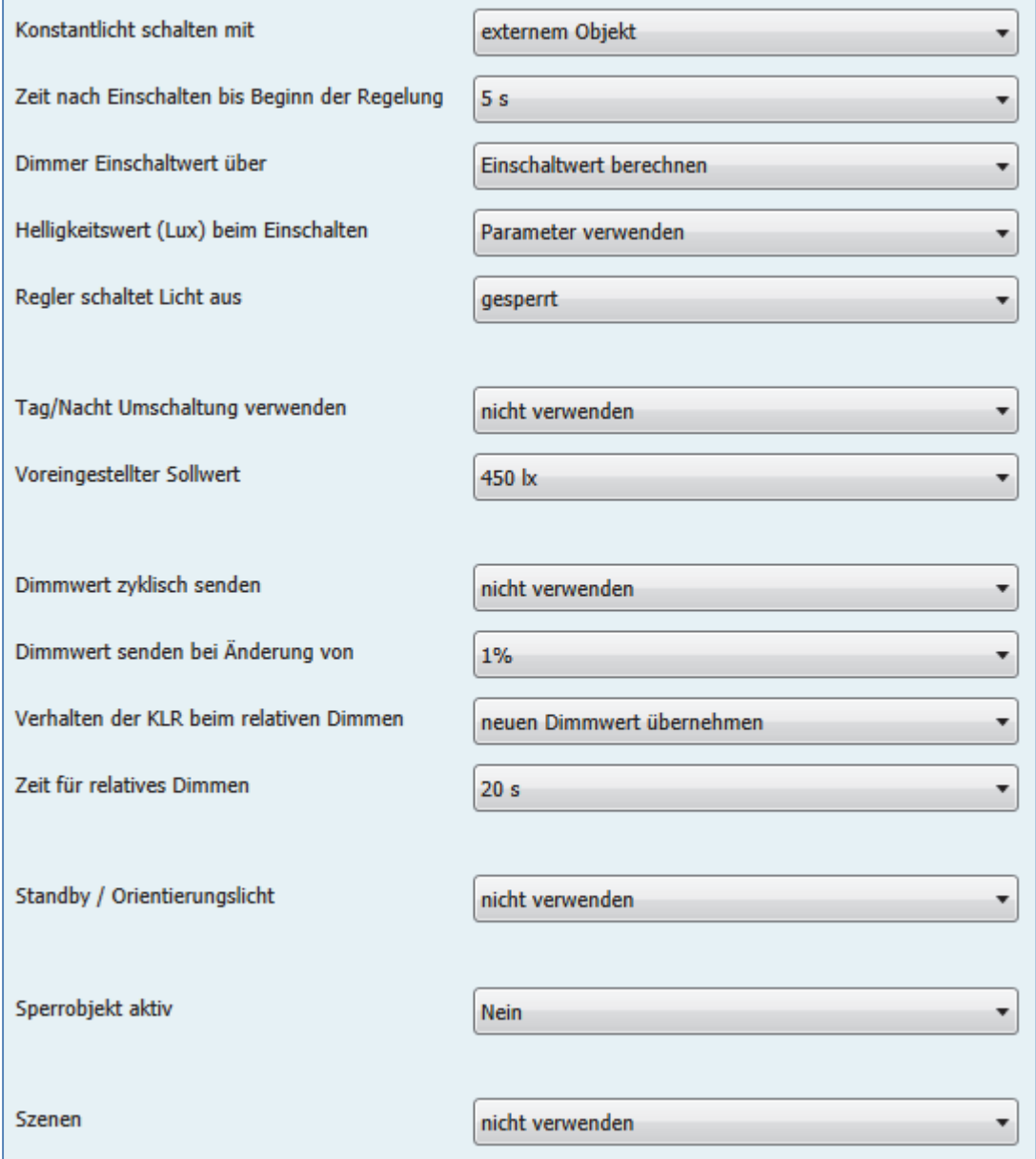

**Abbildung 19: Einstellmöglichkeiten Konstantlicht**

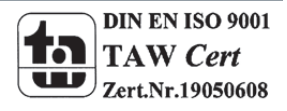

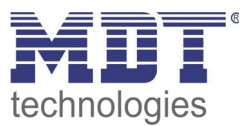

#### Die nachfolgende Tabelle zeigt die Einstellmöglichkeiten:

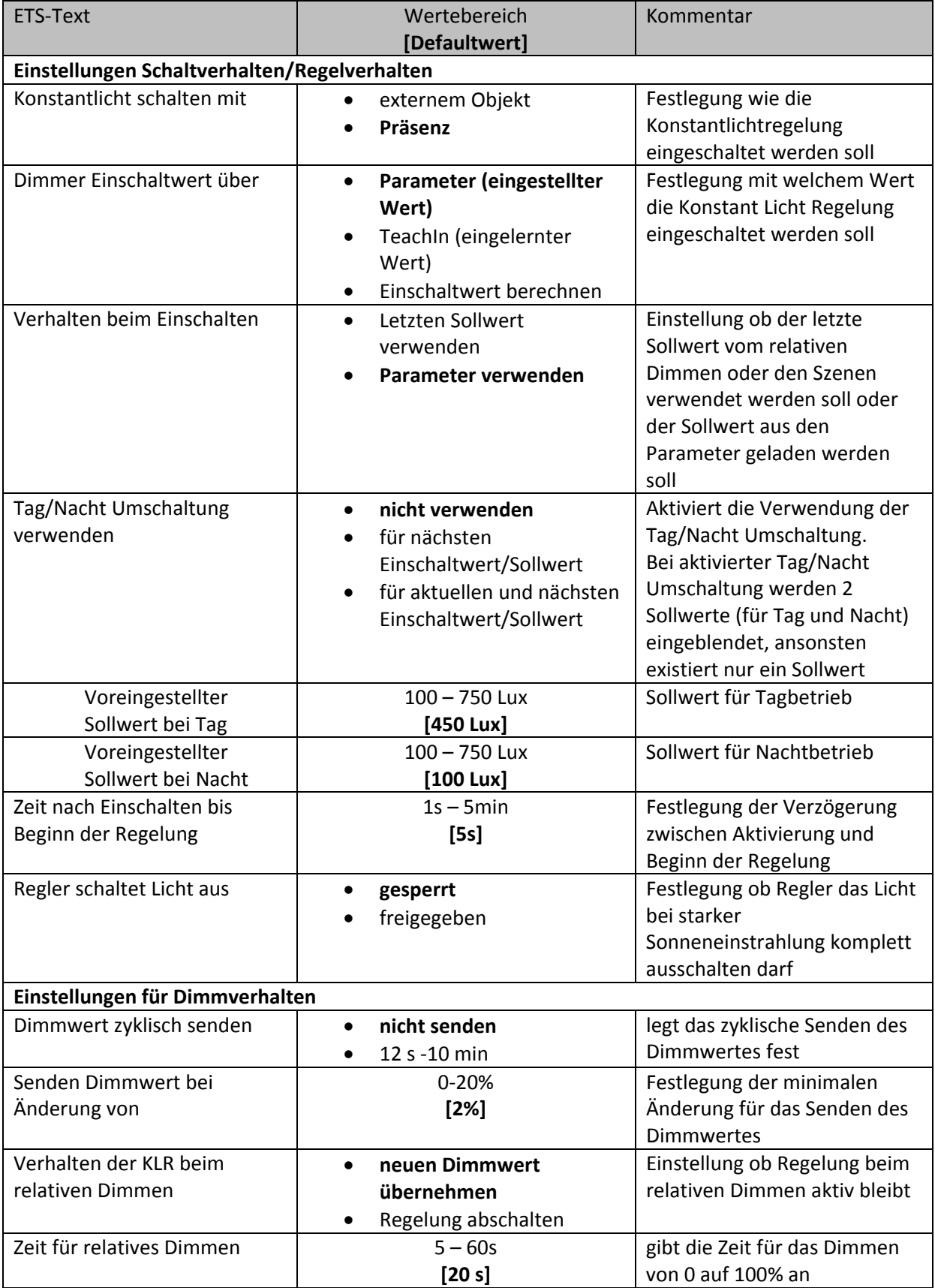

**Tabelle 15: Einstellmöglichkeiten Konstantlichtregelung‐1** 

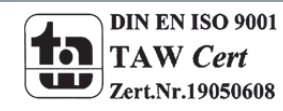

### Technisches Handbuch Präsenzmelder SCN‐P/G360XX.01

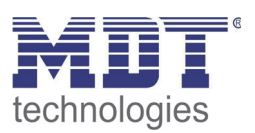

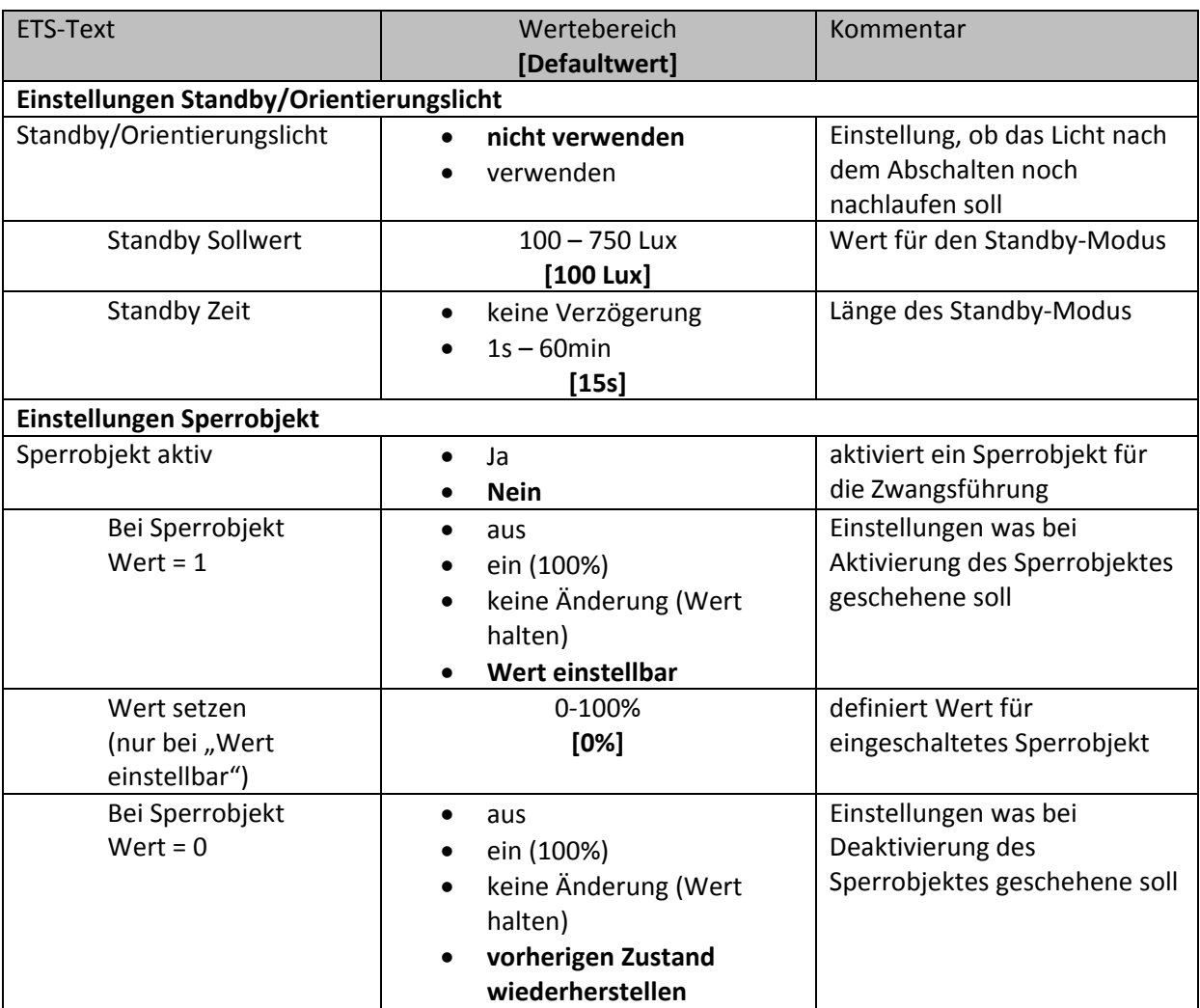

**Tabelle 16: Einstellmöglichkeiten Konstant Licht Regelung‐2**

Die einzelnen Parameter sind nachfolgend näher beschrieben:

#### **Einstellungen Schaltverhalten/Regelverhalten**

Hier werden die allgemeinen Einstellungen für die Konstantlichtregelung vorgenommen. Über den Parameter "Konstant Licht schalten mit" kann eingestellt werden ob die Regelung über die detektierte Präsenz oder über ein externes Objekt, welches zum Beispiel mit einem Taster verbunden sein kann, geschaltet wird.

Durch den Parameter "Dimmer Einschaltwert über" kann dem Präsenzmelder vorgegeben werden mit welchem Wert die Regelung initialisiert werden soll. Es ist sowohl möglich einen festen Wert zu definieren, als auch den beim TeachIn Verfahren abgeglichenen Wert zu nehmen oder aber den Einschaltwert direkt intern berechnen zu lassen. Auch die Zeit bis die Regelung nach dem Einschalten beginnt kann festgelegt werden.

Der Parameter "Verhalten beim Einschalten" definiert ob die Regelung immer mit dem parametrisierten Wert arbeiten soll oder aber den letzten Sollwert, welcher z.B. über das absolute/relative Dimmen oder die Szenenfunktion eingelesen wurde, laden soll. Die Regelung kann hier außerdem auf verschiedene Werte für Tag und Nacht konfiguriert werden, was durch den Parameter "Tag/Nacht Umschaltung verwenden" festgelegt wird.

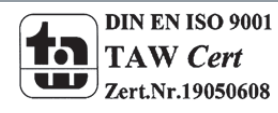

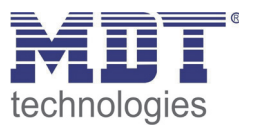

Der Parameter "Regler schaltet Licht aus" definiert ob das der Regler das Licht bei starker Sonneneinstrahlung zu 0% geregelt werden darf und somit abgeschaltet wird. Ist der Parameter auf gesperrt eingestellt, so werden die Ausgänge nicht zu 0% gesetzt, sondern halten einen Mindestwert der ein Abschalten der Lampen verhindert. Diese Einstellung ist in Büros/Arbeitsräumen sinnvoll, da ein Abschalten der Beleuchtung meist als störend empfunden wird. Trotzdem werden bei einem Herabdimmen auf z.B. 20% immer noch 80% der Energie gespart.

#### **Einstellungen für Dimmverhalten**

Der Dimmwert kann sowohl zyklisch als auch bei einer bestimmten prozentualen Änderung weitergegeben werden.

Der Parameter "Verhalten beim relativen Dimmen" definiert außerdem ob die Regelung beim manuellen relativen Dimmen abgeschaltet werden soll oder aber mit dem neuen Wert weiter arbeiten soll.

#### **Einstellungen Standby/Orientierungslicht**

Das Standby/Orientierungslicht definiert ein Abdunkeln nach dem Abschalten der Konstant Licht Regelung. Das heißt wenn dieser Parameter aktiviert wurde schaltet der Melder das Licht nicht sofort aus, sondern auf den eingestellten Wert für die angegebene Dauer.

#### **Einstellungen Sperrobjekt**

Damit wird ein Sperrobjekt eingeblendet, welches bei Aktivierung die Konstantlichtregelung sperrt und eine bestimmet Zwangsstellung hervorruft.

Folgende Einstellungen sind verfügbar:

- o Aus: Der Ausgang wird ausgeschaltet(0%).
- o An: Der Ausgang wir eingeschaltet(100%):
- o keine Änderung: Der aktuelle absolute Wert wird gehalten.
- o Wert einstellbar(nur bei Sperren): Der eingestellte absolute Wert wird aufgerufen.
- o vorherigen Zustand wiederherstellen(nur bei Entsperren): Der absolute Wert den die Konstantlichtregelung vor dem Sperren hatte wird wieder aufgerufen.

Die nachfolgende Tabelle zeigt die für die Konstant Licht Regelung relevanten Kommunikationsobjekte:

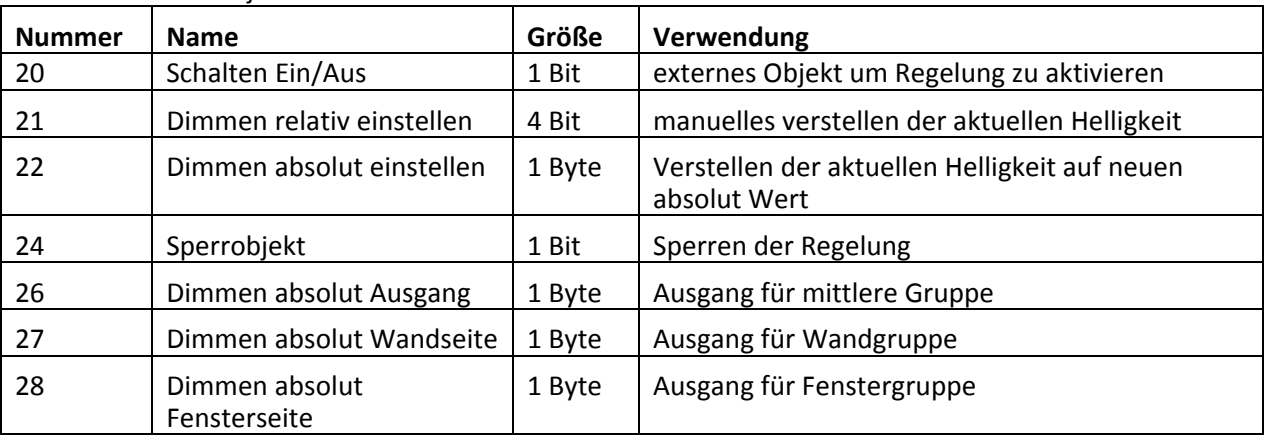

**Tabelle 17: Kommunikationsobjekte Konstantlichtregelung**

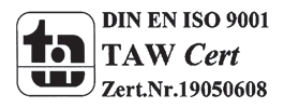

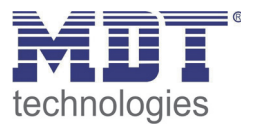

#### **4.5.3 Szenen**

Das nachfolgende Bild zeigt die möglichen Einstellungen für die Szenenfunktion der Konstantlichtregelung:

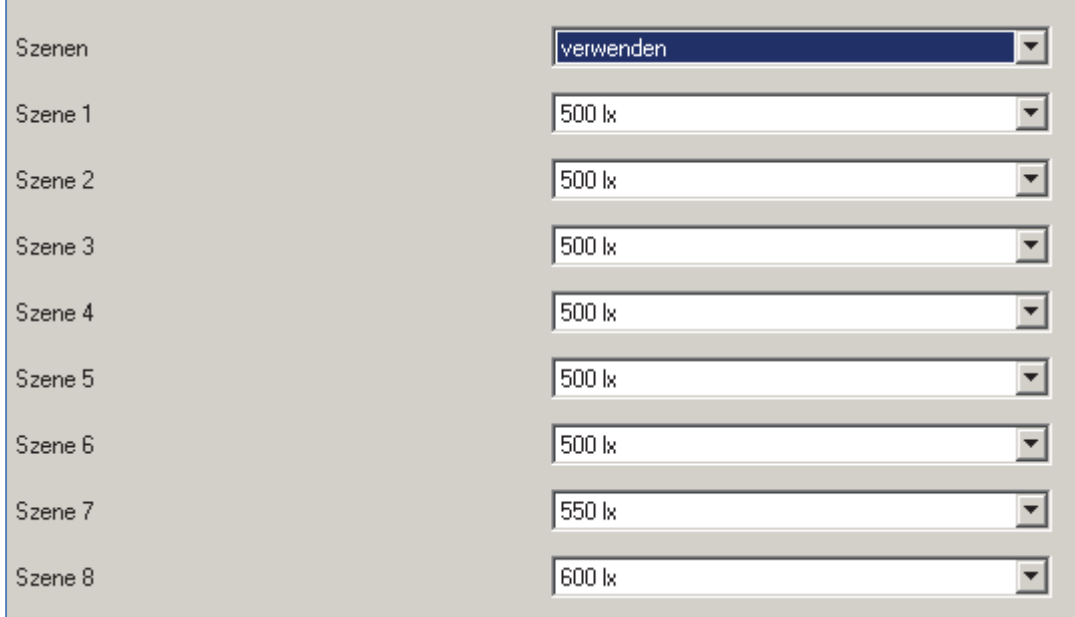

**Abbildung 20: Szenenfunktion Konstant Licht**

Über die Szenenfunktion kann der Regelung ein neuer Sollwert vorgegeben werden. Dies geschieht durch Senden des Szenenwertes an das dazugehörige Kommunikationsobjekt. Die Regelung übernimmt dann den für die Szene hinterlegten Wert aus den Parametern.

Die nachfolgende Tabelle zeigt das Kommunikationsobjekt für die Szenenfunktion der Konstant Licht Regelung:

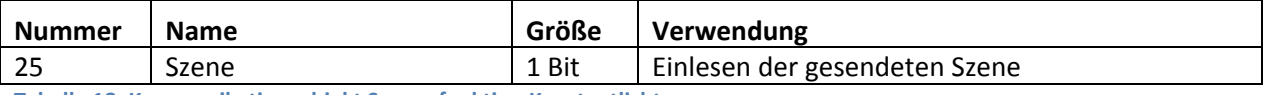

**Tabelle 18: Kommunikationsobjekt Szenenfunktion Konstantlicht**

#### **4.5.4 Vorgehen bei Inbetriebnahme**

Um die Konstant Licht Regelung in Betrieb zu nehmen sollte wie folgt vorgegangen werden:

- 1. Präsenzmelder wie gewünscht parametrieren inklusive TeachIn (im Menü Kalibrierung Helligkeitswert), Konstant Licht und Allgemein
- 2. Verbinden aller für die Konstant Licht Regelung verantwortlichen Objekte
- 3. TeachIn Verfahren wie unter 4.4.1 beschrieben durchführen
- 4. Anschließend ist die Konstantlichtregelung komplett eingestellt

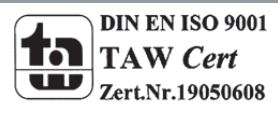

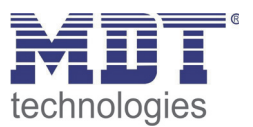

### **4.6 Master/Slave**

#### **4.6.1 Lichtgruppen**

In größeren Räumen reicht die Verwendung eines einzelnen Präsenzmelders oft nicht aus. Um in jeder Ecke des Raums Präsenz zu detektieren müssen mehrere Melder über den gesamten Raum verwendet werden. Hier soll eine detektierte Präsenz jedoch immer zu den gleichen Einstellungen führen unabhängig davon in welcher Ecke des Raums die Präsenz detektiert wurde. Dazu wird ein Melder als Master geschaltet und beliebig viele weitere als Slave.

Die Einstellungen für die Master/Slave Regelung werden im Menü "Auswahl der Lichtgruppen" vorgenommen.

Um dies zu erreichen müssen die Slaves wie folgt eingestellt werden:

- Einstellung auf Vollautomat (damit die Bewegung immer gesendet wird)
- Nachlaufzeit auf gleichen Wert wie Master einstellen
- zyklisches Senden für das Ausgangsobjekt aktivieren
	- o Parameter: Objektwert zyklisch senden
	- o Richtwert: 1min, bei größeren Nachlaufzeiten, z.B.: 15min kann das zyklische Senden auf z.B. 5 min heraufgesetzt werden um die Bus Last zu verringern
- Helligkeitswert für Sensor Aktivierung auf maximalen Wert
- Helligkeitswert Sensor Deaktivierung auf "nicht verwenden"

Der Master wird ganz normal wie gewünscht als Voll‐ oder Halbautomat parametriert. Als gemeinsame Nachlaufzeit empfiehlt sich ein Wert von 10min.

Die Verbindung der Objekte muss wie folgt vorgenommen werden

 alle Ausgangsobjekte der Slaves (Objekt 0) müssen mit dem Objekt externe Bewegung (Objekt 3) des Masters verbunden werden.

Der Master wertet nun jede selbst detektierte und von den Slaves detektiere Bewegungen aus. Anschließend schaltet der Master die Lichtgruppen gemäß den eigenen Einstellungen, unabhängig davon wer die Bewegung detektiert hat.

#### **4.6.2 HLK**

Die Master/Slave Schaltung kann auch auf den HLK Kanal angewendet werden. Die Einstellungen für den Slave sind dabei die gleichen wie bei den Slaves für die Lichtgruppen. Jedoch entfallen beim HLK‐ Kanal die Einstellungen für die Helligkeitswerte. Die Beobachtungsfenster sind nach den individuellen Anforderungen einzustellen.

Die Verbindung der Objekte muss dann wie folgt vorgenommen werden:

 alle Ausgangsobjekte der Slaves (Objekt 7) müssen mit dem Objekt externe Bewegung (Objekt 10) des Masters verbunden werden.

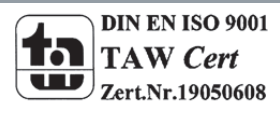

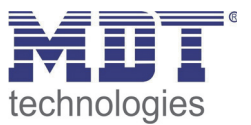

### **4.7 Sonstiges/Anwendungsbeispiele**

In diesem Kapitel werden einige Vorschläge/Anwendungsmöglichkeiten des Präsenzmelders vorgestellt. Die jeweiligen Beispiele sind jedoch reine Vorschläge und müssen ggf. noch auf die vorliegende Ist‐Situation angepasst werden.

#### **4.7.1 Tafellicht über 2. Schaltgruppe**

Um in einem Schulraum das Licht bedarfsgerecht zu schalten, wird ein Präsenzmelder für das Klassenlicht eingesetzt. Da jedoch in Schul‐ und Tagungsräumen oft ein weiteres Tafellicht erforderlich ist, wird hier eine 2. Lichtgruppe eingesetzt. Dieses Tafellicht muss jedoch nur auf Anforderung einschalten und automatisch wieder abschalten, wenn der Lehrer/Vortragende den Tafelbereich wieder verlässt. Für diese Realisierung ist bei kleineren Räumen nur ein Melder erforderlich. Bei größeren Räumen kann der Einsatz eines zweiten Melders als Slave nützlich sein.

Dazu muss der 1. Präsenzmelder für das Klassenlicht wie folgt parametriert werden: **Auswahl der Lichtgruppen:**  2 Lichtgruppen

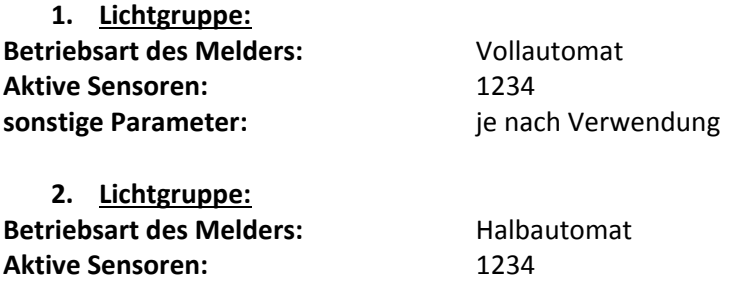

**sonstige Parameter:** je nach Verwendung

Die Ausgangsobjekte der jeweiligen Schaltgruppen müssen mit den Schaltobjekten der jeweiligen Lichtgruppe verbunden werden.

Das Objekt "externer Eingang" der 2. Lichtgruppe muss nun noch mit dem Taster für die Anforderung für das Tafellicht verbunden werden. Der Taster muss dabei nur ein Ein‐Signal auf das Objekt senden.

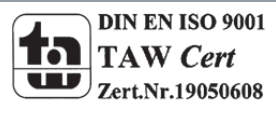

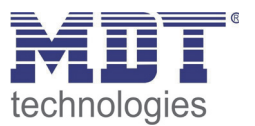

### **5 Index**

### **5.1 Abbildungsverzeichnis**

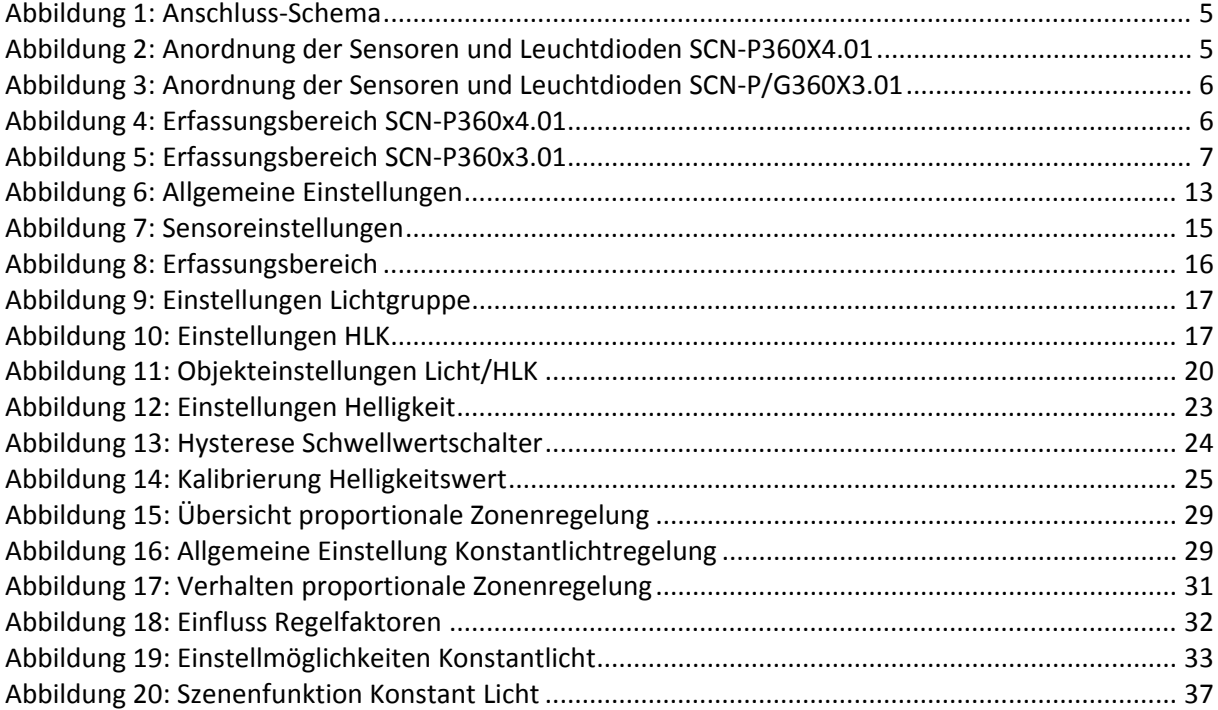

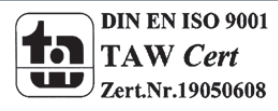

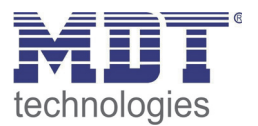

#### **5.2 Tabellenverzeichnis**

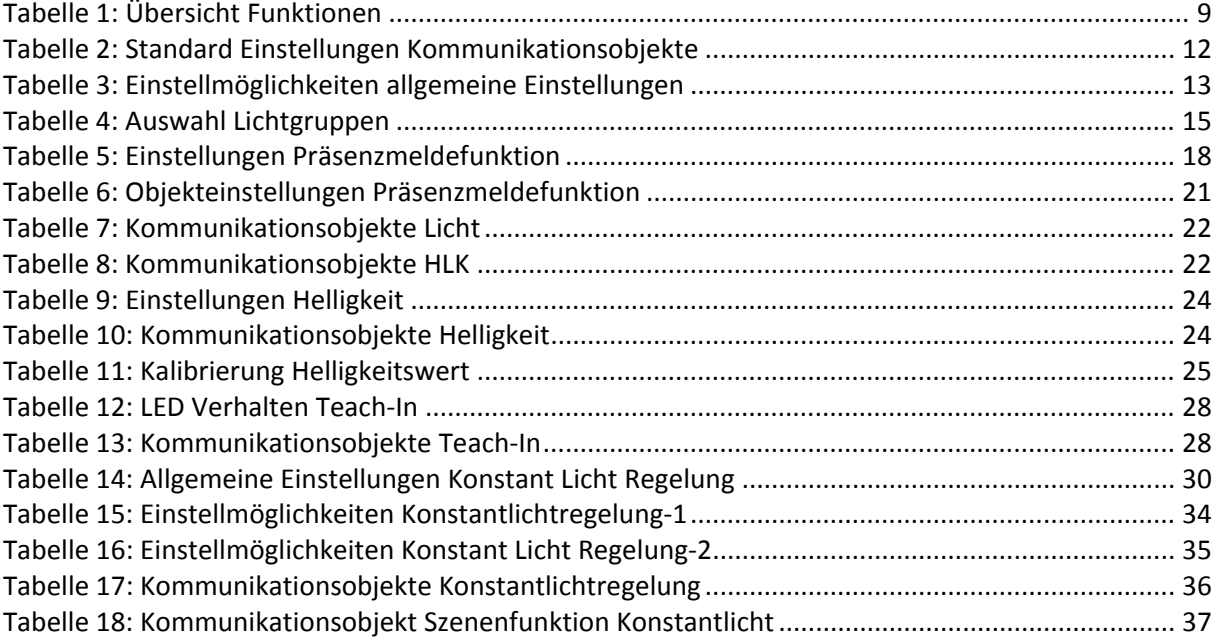

![](_page_40_Picture_4.jpeg)

![](_page_41_Picture_1.jpeg)

### **6 Anhang**

### **6.1 Gesetzliche Bestimmungen**

Die oben beschriebenen Geräte dürfen nicht in Verbindung mit Geräten benutzt werden, welche direkt oder indirekt menschlichen‐, gesundheits‐ oder lebenssichernden Zwecken dienen. Ferner dürfen die beschriebenen Geräte nicht benutzt werden, wenn durch ihre Verwendung Gefahren für Menschen, Tiere oder Sachwerte entstehen können.

Lassen Sie das Verpackungsmaterial nicht achtlos liegen, Plastikfolien/‐tüten etc. können für Kinder zu einem gefährlichen Spielzeug werden.

### **6.2 Entsorgungsroutine**

Werfen Sie die Altgeräte nicht in den Hausmüll. Das Gerät enthält elektrische Bauteile, welche als Elektronikschrott entsorgt werden müssen. Das Gehäuse besteht aus wiederverwertbarem Kunststoff.

#### **6.3 Montage**

![](_page_41_Picture_9.jpeg)

Alle Tätigkeiten am Gerät dürfen nur durch Elektrofachkräfte erfolgen. Die länderspezifischen Vorschriften, sowie die gültigen EIB‐Richtlinien sind zu beachten.

![](_page_41_Picture_11.jpeg)

![](_page_42_Picture_0.jpeg)

![](_page_42_Picture_2.jpeg)

#### **MDT Präsenzmelder, Unterputzgerät**

![](_page_42_Picture_222.jpeg)

Der MDT Präsenzmelder ist in zwei Varianten erhältlich, als Präsenzmelder mit Lichtsensor oder als Präsenzmelder mit Lichtsensor und Konstantlichtregelung. Beide Präsenzmelder erfassen mit Pyro Detektoren und einer hochauflösenden Linse kleinste Bewegungen. Der Lichtsteuerkanal des MDT Präsenzmelders sendet nach der Detektion einer Bewegung ein "1" Telegramm oder einen Dimmwert (0...100%). Die Empfindlichkeit ist in zehn Stufen einstellbar. Beim Ausbleiben von Bewegung wird nach einer einstellbaren Nachlaufzeit ein "0" Telegramm oder ein Dimmwert (0...100%) gesendet. Der Lichtsensor kann beim Über- bzw. Unterschreiten eines parametrierbaren Lux-Wertes ein "0" bzw. ein "1" Telegramm auslösen. Die Präsenzmelder verfügen über Sperrobjekte für Licht und HLK Kanal und haben einen integrierten Szenenbaustein. Der Steuerkanal HLK (Heizung, Lüftung, Klima) des MDT Präsenzmelders schaltet nach Prüfung von 1 bis 32 gleich langen, aufeinander folgenden Beobachtungsfenstern in denen mindestens eine Bewegung erfasst wurde.

Der MDT Präsenzmelder mit Konstantlichtregelung können bis zu 3 Lichtbänder steuern (SCN-P360K3.01: 1 Lichtband). Die Konstantlichtregelung sendet einen Dimmwert (0...100%) und kann durch Präsenz oder einen externen Steuerbefehl geschaltet werden. Die Standby Zeit und Standby Helligkeit ist einzeln parametrierbar und kann so optimal an die Kundenbedürfnisse angepasst werden.

Die Montage muss in trockenen Innenräumen erfolgen. Die MDT Präsenzmelder sind zur Deckenmontage in 2m bis 4m Höhe vorgesehen.

4 Pyro Detektoren: Reichweite bei Bewegung max. 16m (Durchmesser), die Reichweite bei Präsenz max. 8m (Durchm.) 3 Pyro Detektoren: Reichweite bei Bewegung max. 11m (Durchmesser), die Reichweite bei Präsenz max. 5m (Durchm.) 1 Pyro Detektor: Reichweite bei Bewegung max. 5m (Durchmesser), die Reichweite bei Präsenz max. 3-4m (Durchm.)

Zur Inbetriebnahme und Projektierung der MDT Präsenzmelder benötigen Sie die ETS3f/ETS4. Die Produktdatenbank finden Sie auf unserer Internetseite unter www.mdt.de/Downloads.html

![](_page_42_Figure_10.jpeg)

![](_page_42_Picture_12.jpeg)

![](_page_43_Picture_0.jpeg)

# **MDT Präsenzmelder**

![](_page_43_Picture_2.jpeg)

 $\lambda$ 

![](_page_43_Picture_235.jpeg)

\* bei maximaler Einbauhöhe von 4m (siehe untenstehende Grafik).

#### **Erfassungsbereich SCN-P360x4.01 Erfassungsbereich SCN-x360x3.01**

 $\lambda$ 

![](_page_43_Figure_7.jpeg)

![](_page_43_Figure_8.jpeg)

![](_page_43_Figure_9.jpeg)

**Erfassungsbereich SCN-P360x1.01**

![](_page_43_Figure_11.jpeg)

![](_page_43_Picture_12.jpeg)

 $2m-4m$ 

![](_page_43_Figure_15.jpeg)